# **Software User Manual**

## Digital Store Management System

**Version - 1.0.0**

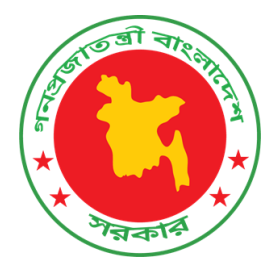

## Submitted to **ICT Cell Ministry of Textiles & Jute**

Submitted By

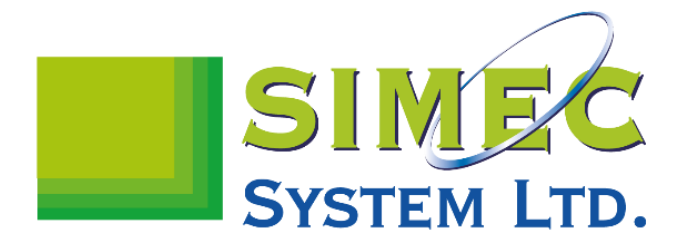

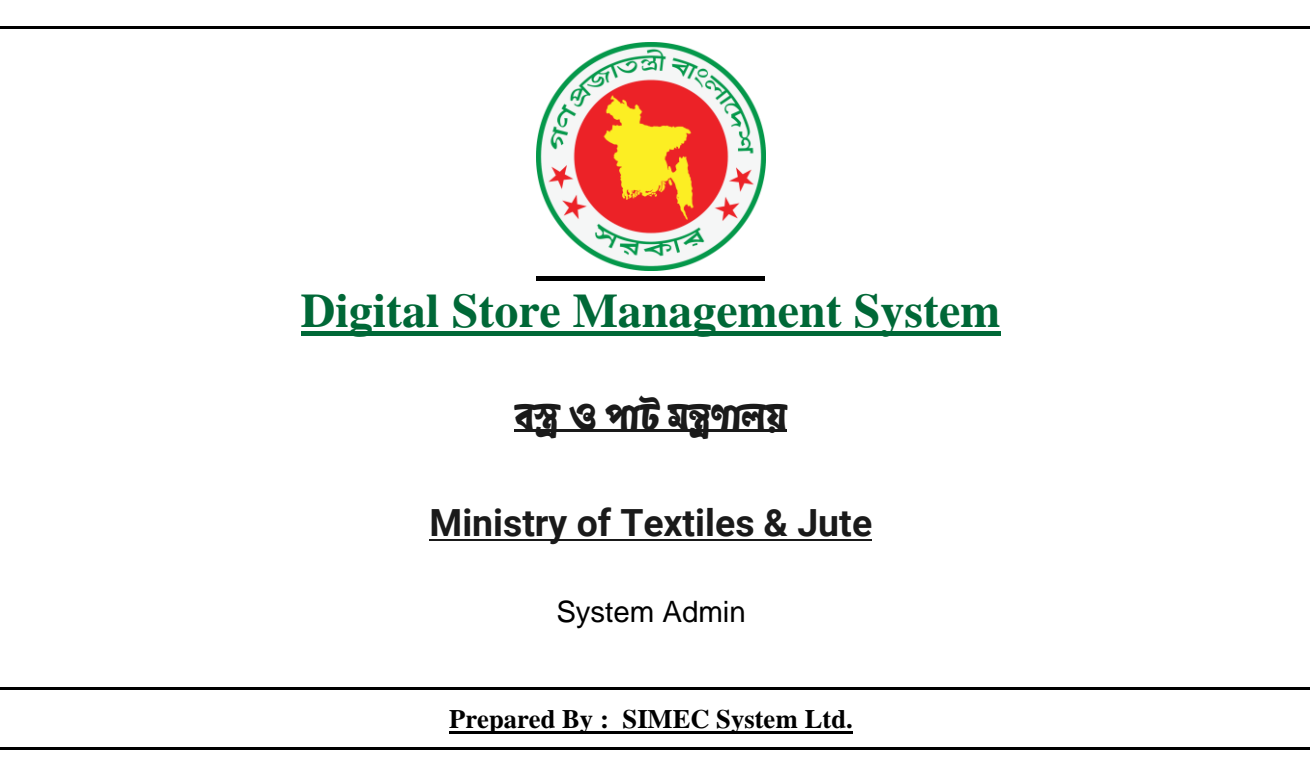

### **Login URL:<https://motjdigitalstore.gov.bd/>**

## **লগইন:**

আপনার ইউজার আইডঙি পাসওয়ার্ড দয়ি লগইন করুন।

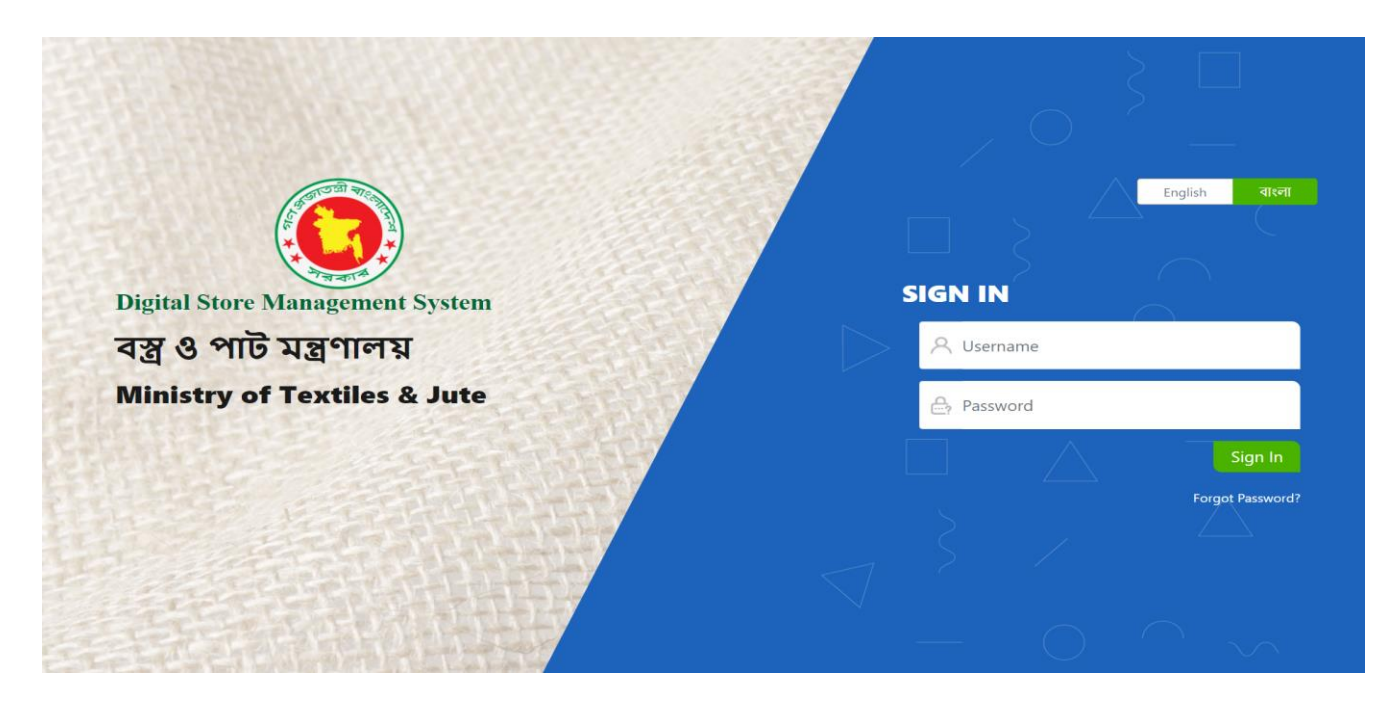

## **ড্যাশব াড্ডঃ**

লগইন করার পর েআমরা এই উইন্ডনেট দিখেত পাব। বাম দিকে আমরা একটি পাশের নেভিগেশন বার দেখতে পাচ্ছি, যেখানে সমস্ত মেনু রয়ছে সাইটরে।

১। সিস্টেম এনালিস্ট এর ড্যাশবোর্ডের প্রথমে মোট কতোজন কর্মকর্তা আছে, মোট পণ্য সমূহ, মোট কয়টি নতুন রিকুইজিশন আছে, মণেট স্টক এর পরিমান দখোনণে হয়ছে।

২। এরপর আছম মোট <mark>অপেক্ষা রত</mark> রকিুইজশিন অনুমণেদন এর তালকাি, যখোনরেরয়েছে অনুমণেদন এর তারখি, স্ট্যাটাস এবং বস্তারতি। ৩। এরপর আছে রিকুইজিশন গ্রহনের তালিকা, যেখানে রয়েছে রিকুইজিশন গ্রহনের এর তারিখ, স্ট্যাটাস এবং বিস্তারিত।

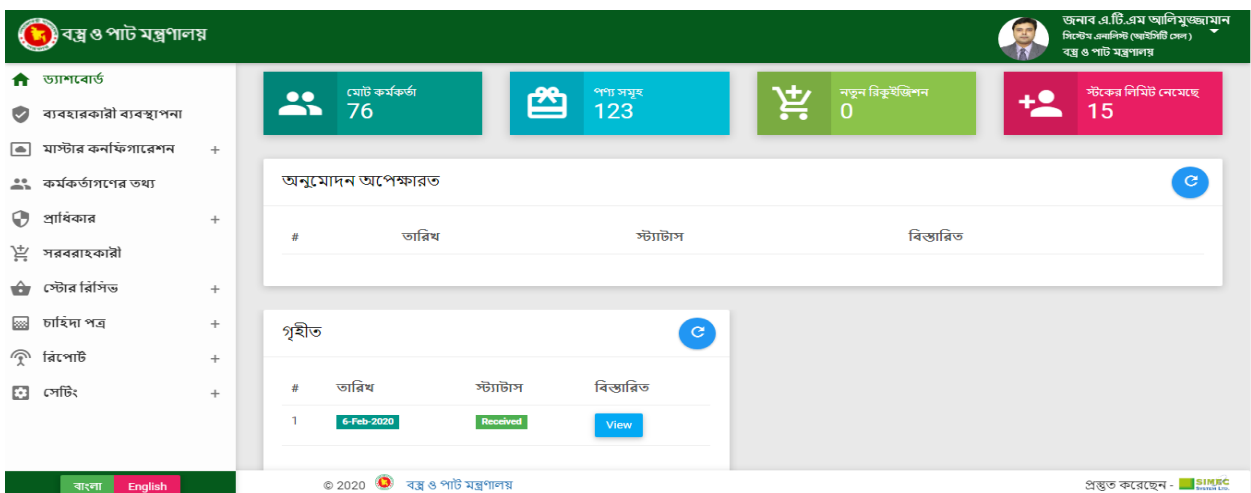

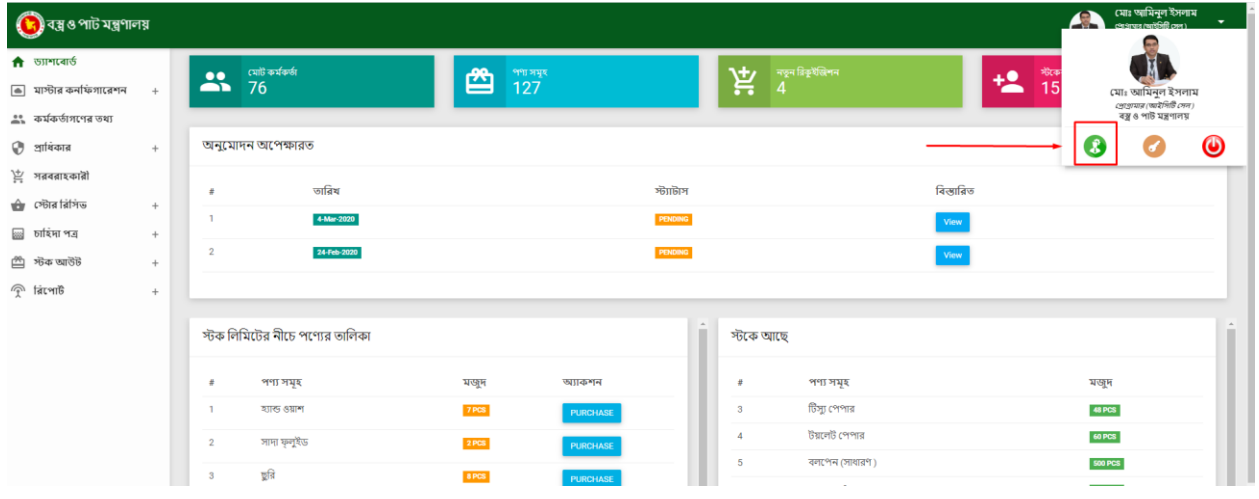

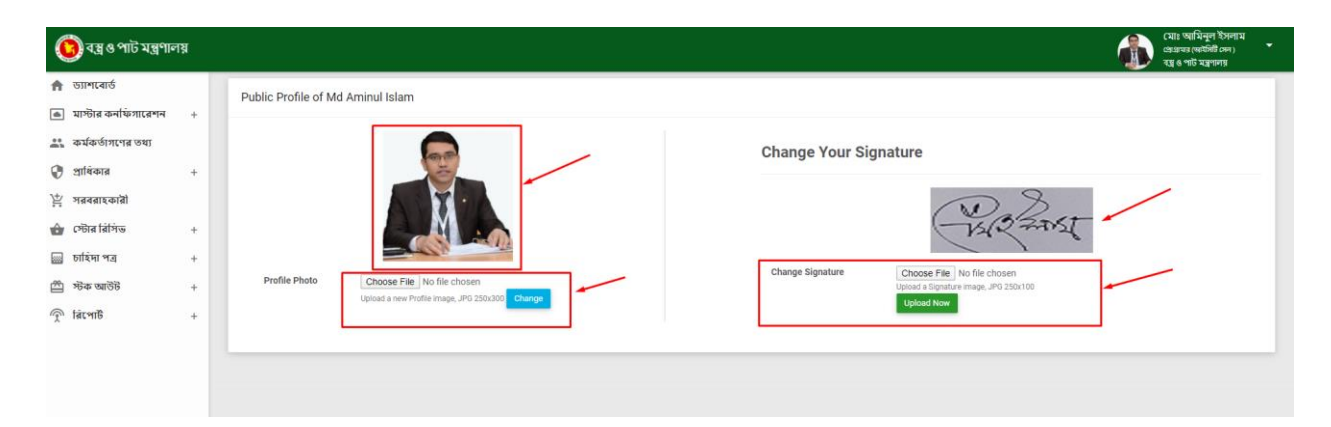

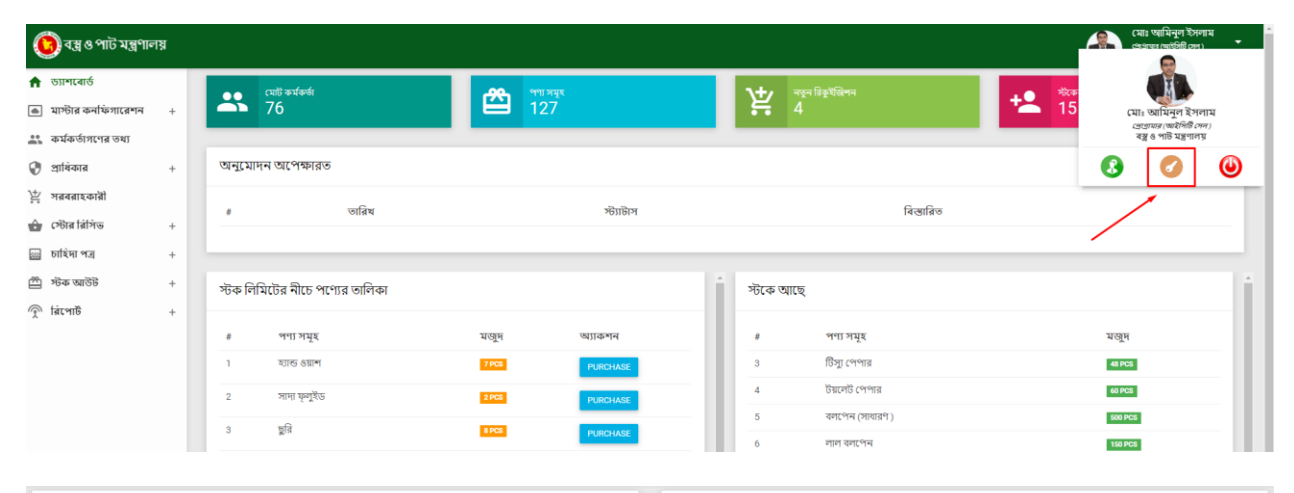

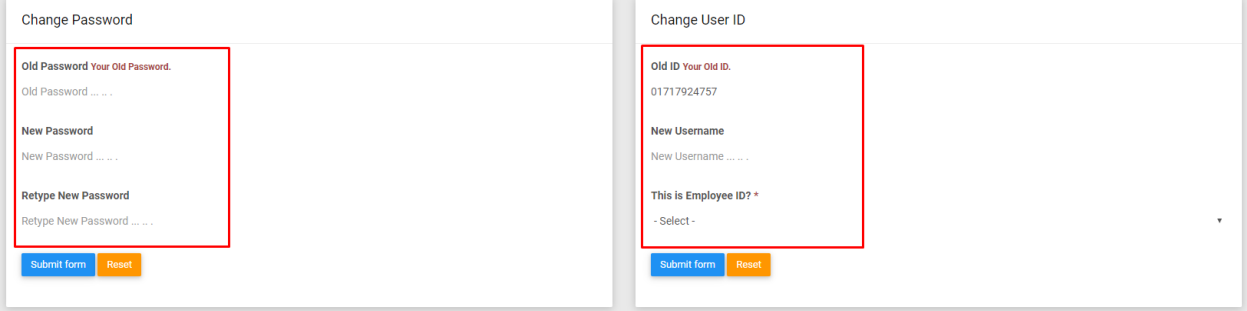

## **য হারকারী য স্থাপনাঃ**

এই পৃষ্ঠায় আমরা ব্যবহারকারীর তালিকাটি দখেত পাচ্ছা। এখান আমরা ব্যবহারকারী সম্পাদনা করত পোর্র, ব্যবহারকারী মুছত পার**ি** এবং পাসওয়ার্ড পরবির্তন করত েপার।ি এছাড়া ব্যবহারকারী তালকিা ডাউনলণেড করত েপারবণে সএিসভ,ি এক্সলে, পডিএিফ ফরম্যাট এবং প্রিন্ট করতে পারবো।

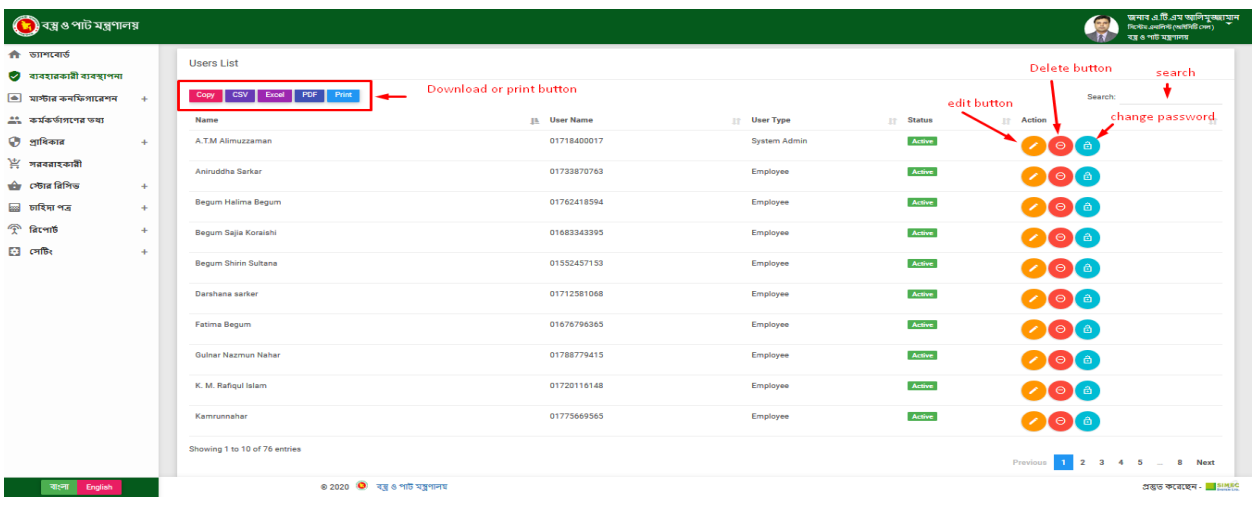

### ★ **য হারকারী সম্পাদনাঃ**

সম্পাদনা বাটনে ক্লিক করুন তারপর ইন্টারফেসে ব্যবহারকারীর ধরন পরিবর্তন করতে হবে এবং তারপরে পুনরাই সেভ বাটনে ক্লিক করুন।

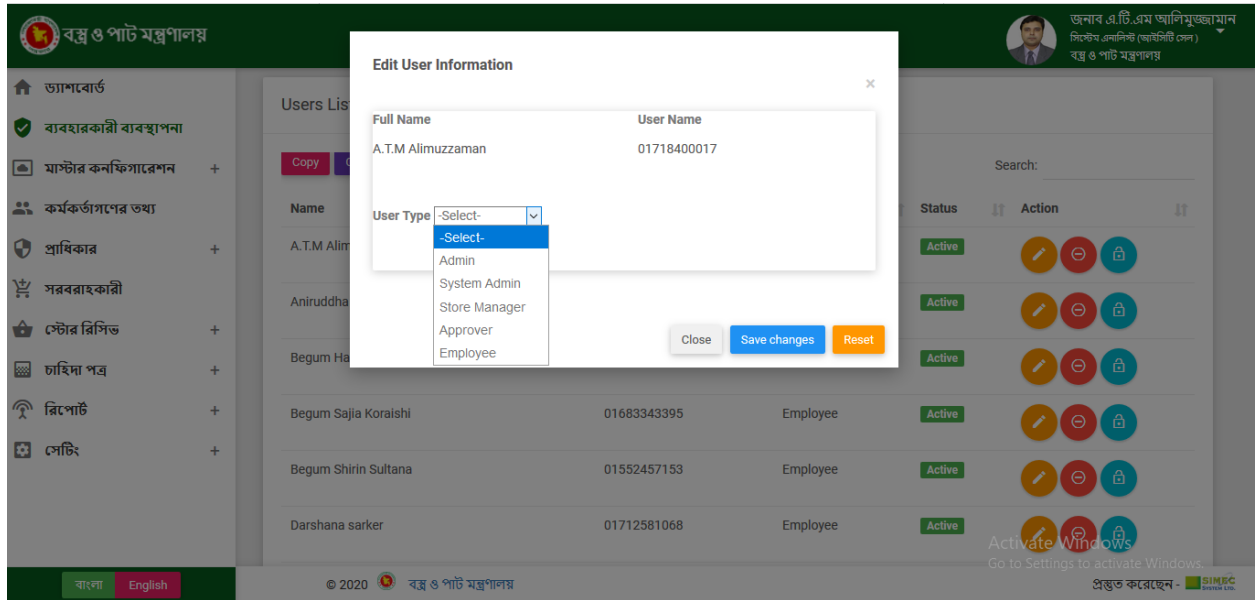

### ★ **ররমুভ য হারকারীঃ**

দরমুভ বাটনে ক্লিক করুন তারপর ইন্টারফেসে ব্যবহারকারীর রিমুভ নিশ্চিত করার জন্য এবং তারপরে ইয়েস ডিলিট বাটনে ক্লিক করুন।

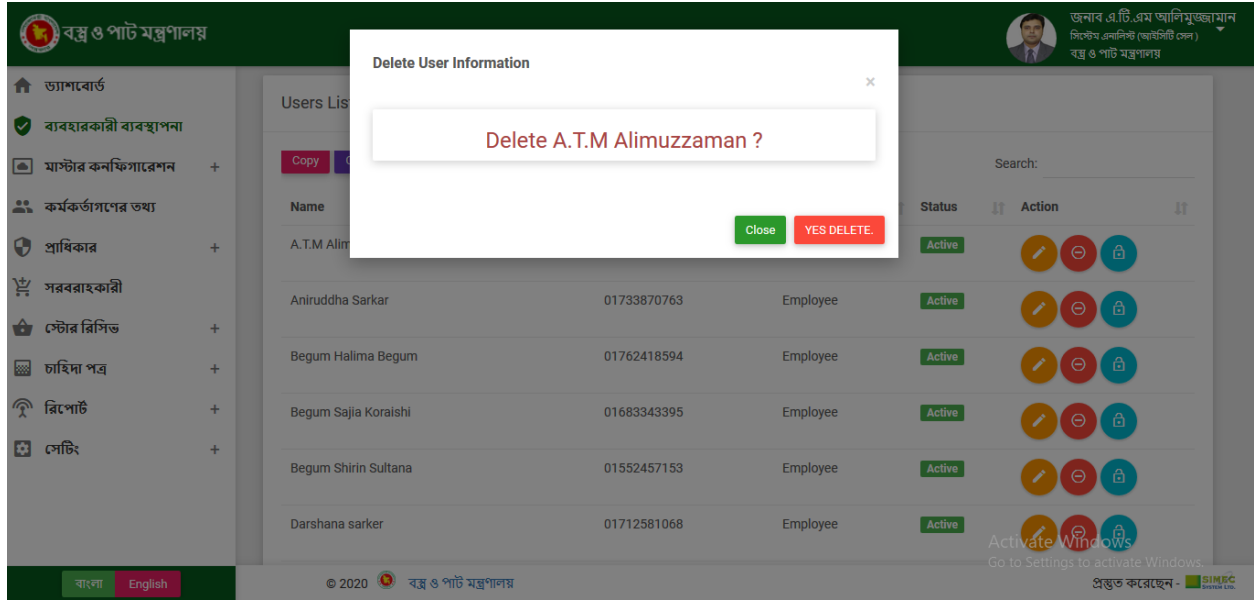

### ★ **চেঞ্জ পাসওয়ার্ড ঃ**

চেঞ্জ পাসওয়ার্ড বাটনে ক্লিক করুন তারপর ইন্টারফেসে ব্যবহারকারীর পাসওয়ার্ড পরিবর্তন করতে হবে এবং তারপরে পুনরাই সেভ বাটনে ক্লিক করুন।

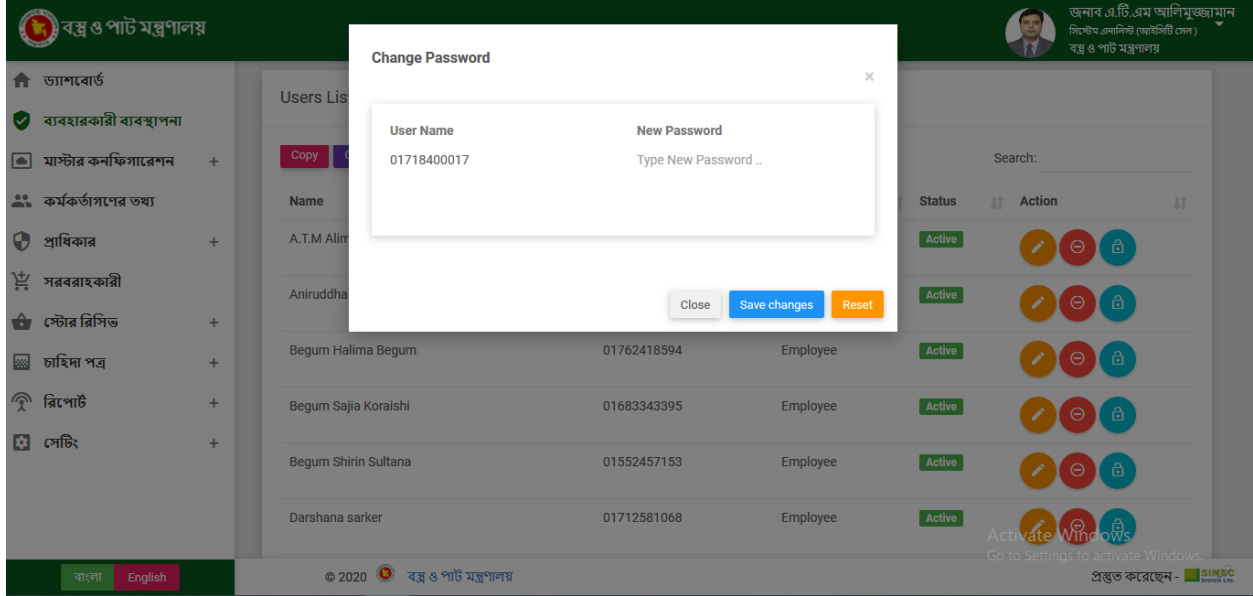

## **মাস্টার কনরিগাবরশনঃ**

মাস্টার কনফিগারেশনের অধীনে কছিু সাবমনেু আছা।

### ❖ **রড্পার্ডবমন্টঃ**

এখানে আমরা নতুন ডিপার্টমেন্ট যুক্ত করতে পারি, তথ্য সম্পাদনা করতে পারি এবং স্টেটাস পরিবর্তন করতে

পারি।

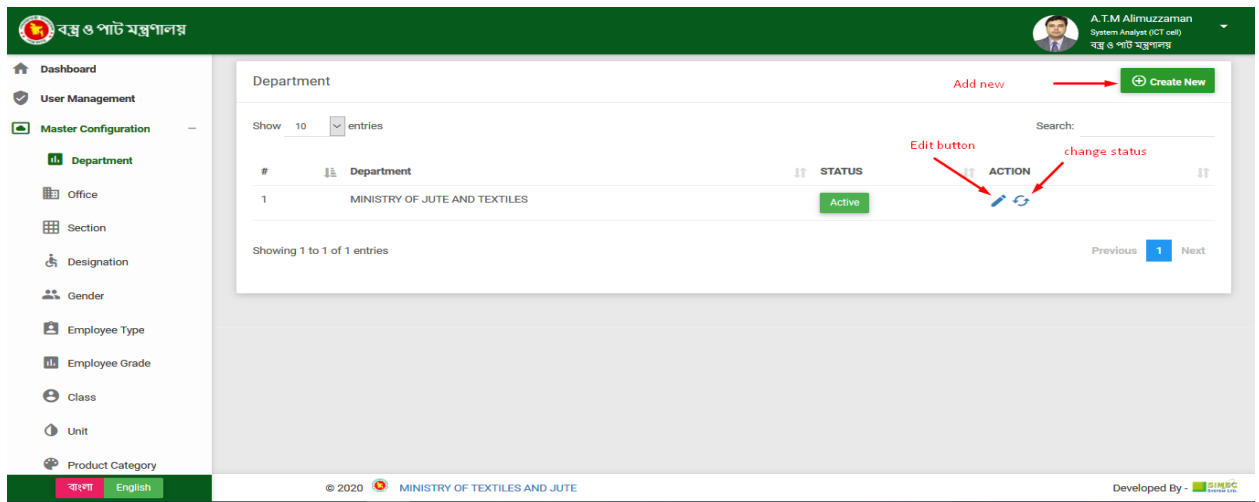

### ★ **রড্পার্ডবমন্ট অ্যাড্ঃ**

<u>চ্চ সাহায্য হয়: হয়</u><br>ক্রিয়েট নিউ বাটনে ক্লিক করুন তারপর একটি ইন্টারফেসে ডিপার্টমেন্টের প্রয়োজনীয় ক্ষেত্রের মধ্যে ইংরাজী এবং বাংলা উভয় ডেটার নাম দিয়ে ডেটা সংরক্ষণ করুন।

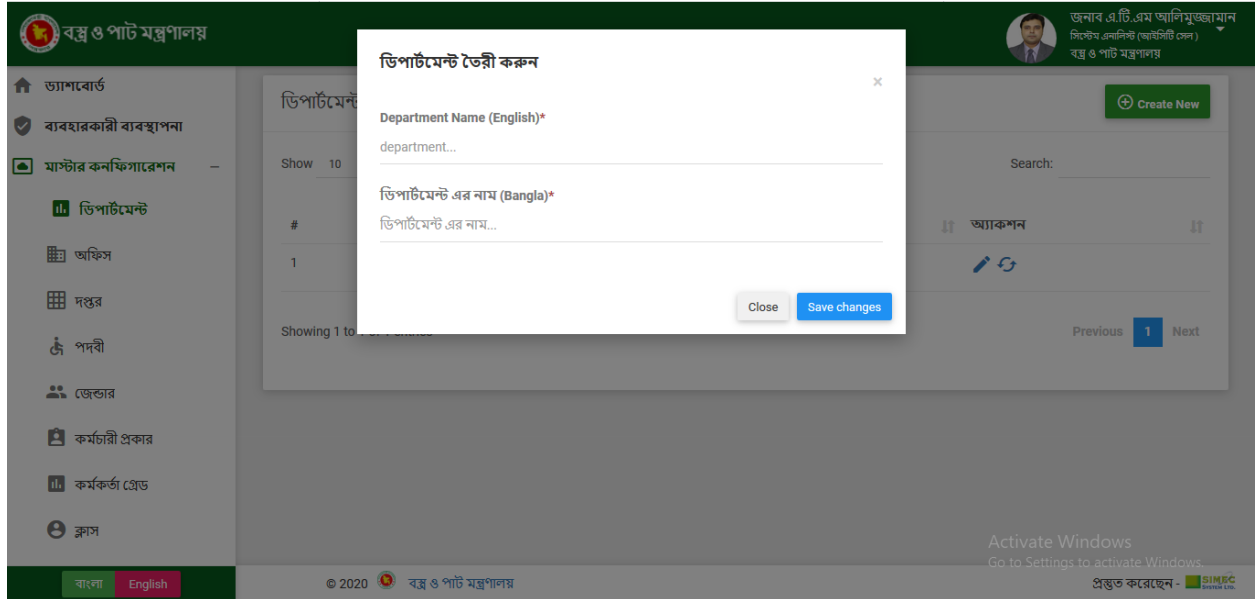

### ★ **রড্পার্ডবমন্ট এরড্র্ঃ**

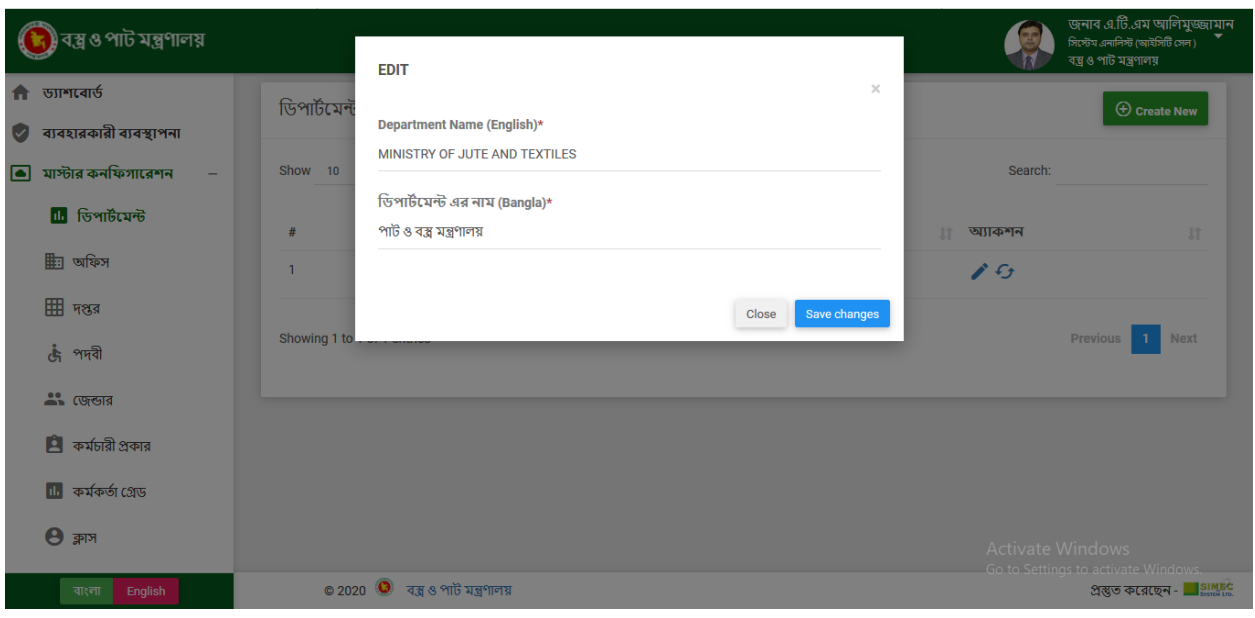

এদিি বািকন দিে েরুন োরপর এেটি ইন্টারকেকস দিপািতকমকন্টর প্রকয়াজনীয় নক্ষকের মকধয ইংরাজী এবং বাংলা উভয় ডেটার নাম দিয়ে পুনরাই ডেটা সংরক্ষণ করুন।

### ★ **চেঞ্জ স্টযার্াসঃ**

চেঞ্জ স্ট্যাটাস বাটনে ক্লিক করুন তারপর একটা ইন্টারফসে আসব।ে সেভ বাটনে ক্লিক কর েস্ট্যাটাস পরবির্তন

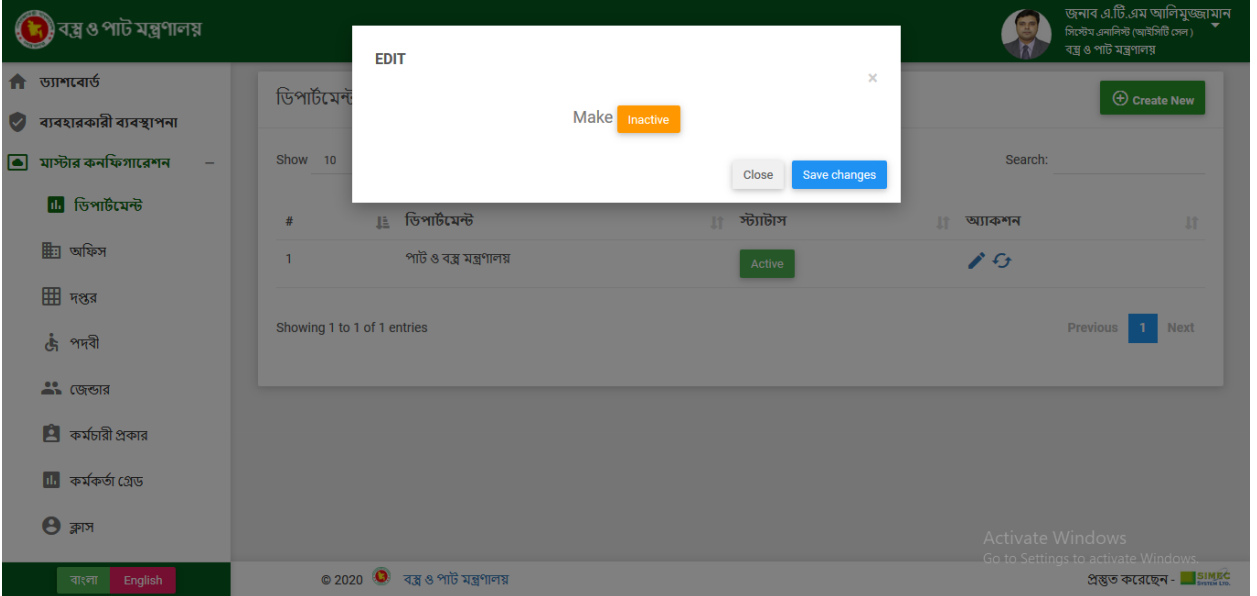

❖ **অ্রিসঃ**

এখানে আমরা নতুন অফিস যুক্ত করতে পারি, তথ্য সম্পাদনা করতে পারি এবং স্টেটাস পরিবর্তন করতে পারি।

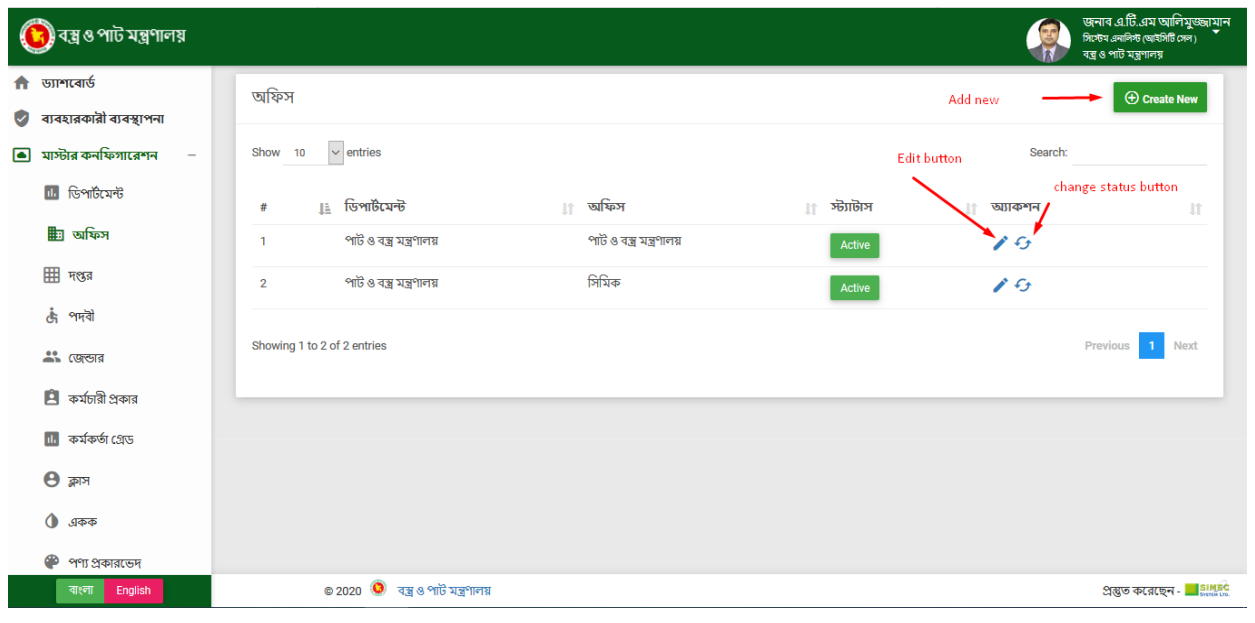

★ **অ্রিস অ্যাড্ঃ**

ক্রিয়েট নিউ বাটনে ক্লিক করুন তারপর একটি ইন্টারফেসে অফিসের প্রয়োজনীয় ক্ষেত্রের ডেটা পুরন কর্র

1 Next

<mark>ছেন - SIMEC</mark>

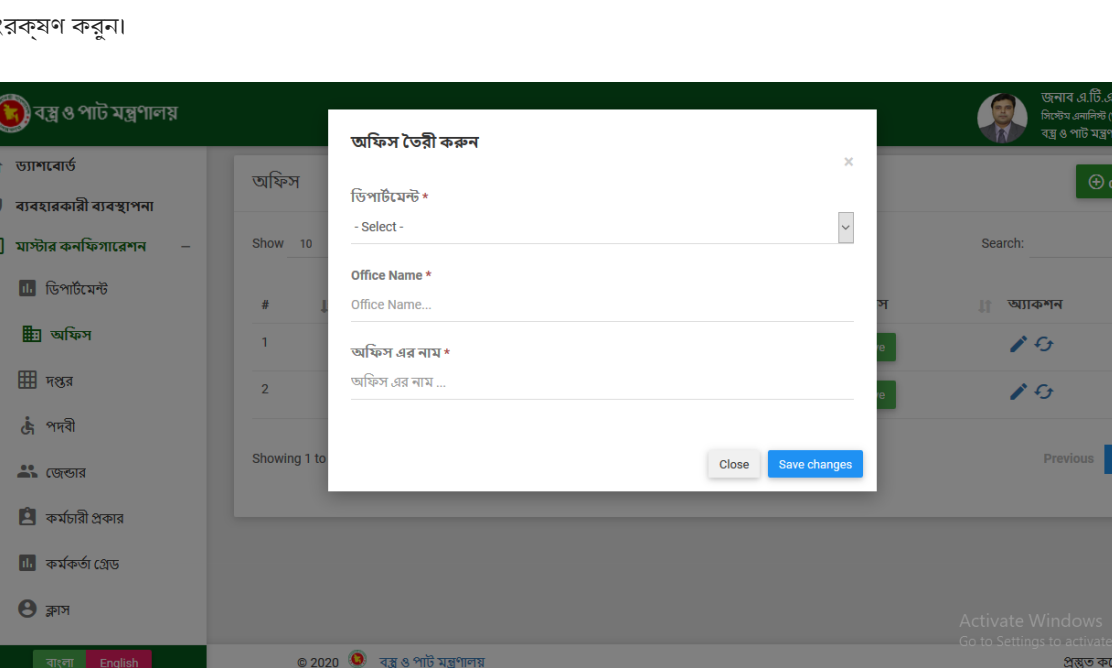

সং

### ★ **অ্রিস এরড্র্ঃ**

এডিট বাটনে ক্লিক করুন তারপর একটি ইন্টারফেসে অফিসের প্রয়োজনীয় ক্ষেত্রের ডেটা পরবির্তন কর

সংরক্ষণ করুন।

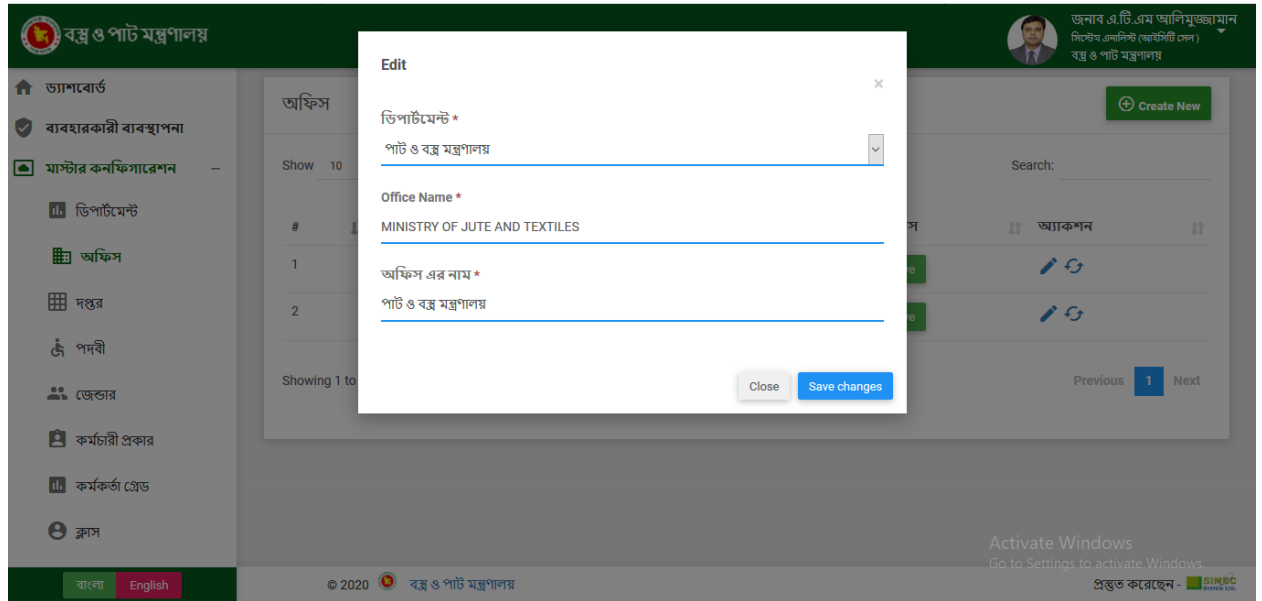

### ★ **চেঞ্জ স্টযার্াসঃ**

চেঞ্জ স্ট্যাটাস বাটনে ক্লিক করুন তারপর একটা ইন্টারফসে আসব।ে সেভ বাটনে ক্লিক কর েস্ট্যাটাস পরবির্তন

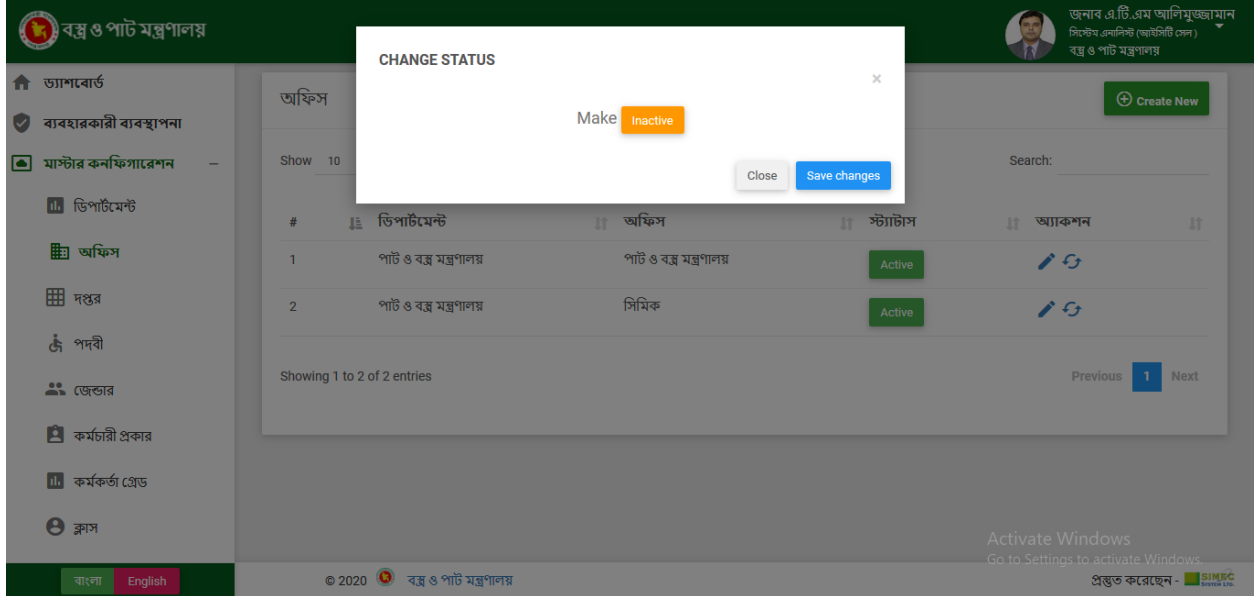

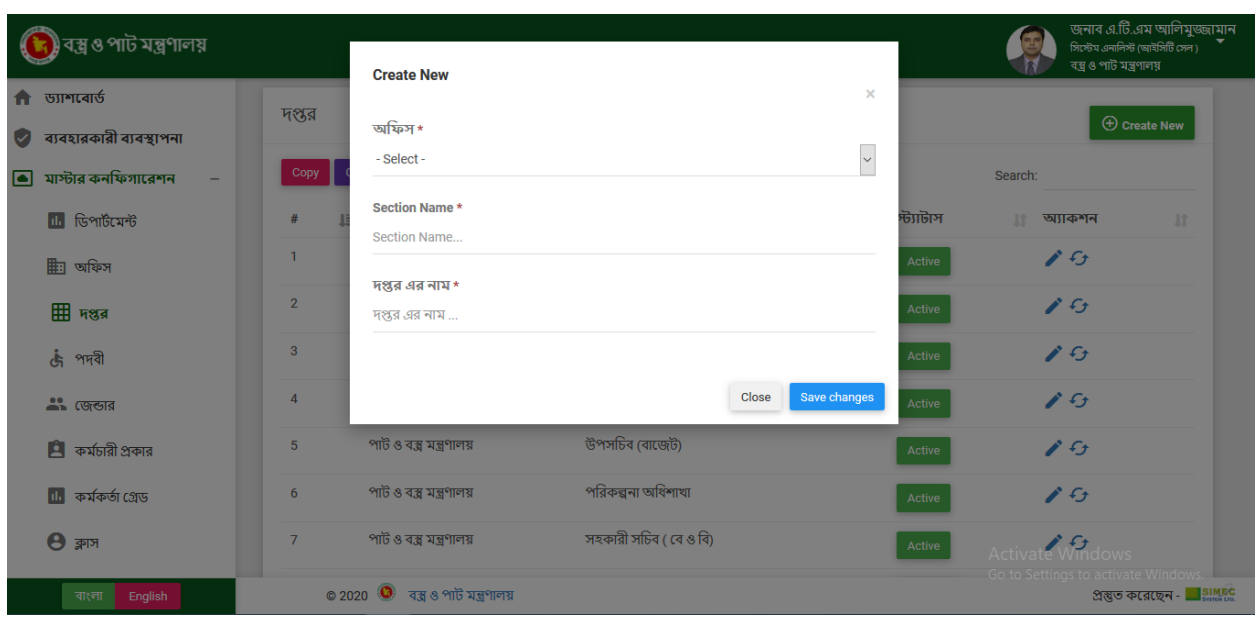

সংরক্ষণ করুন।

★ **দপ্তর অ্যাড্ঃ** ক্রিয়েট নিউ বাটনে ক্লিক করুন তারপর একটি ইন্টারফেসে দপ্তরের প্রয়োজনীয় ক্ষেত্রের ডেটা পুরন কর

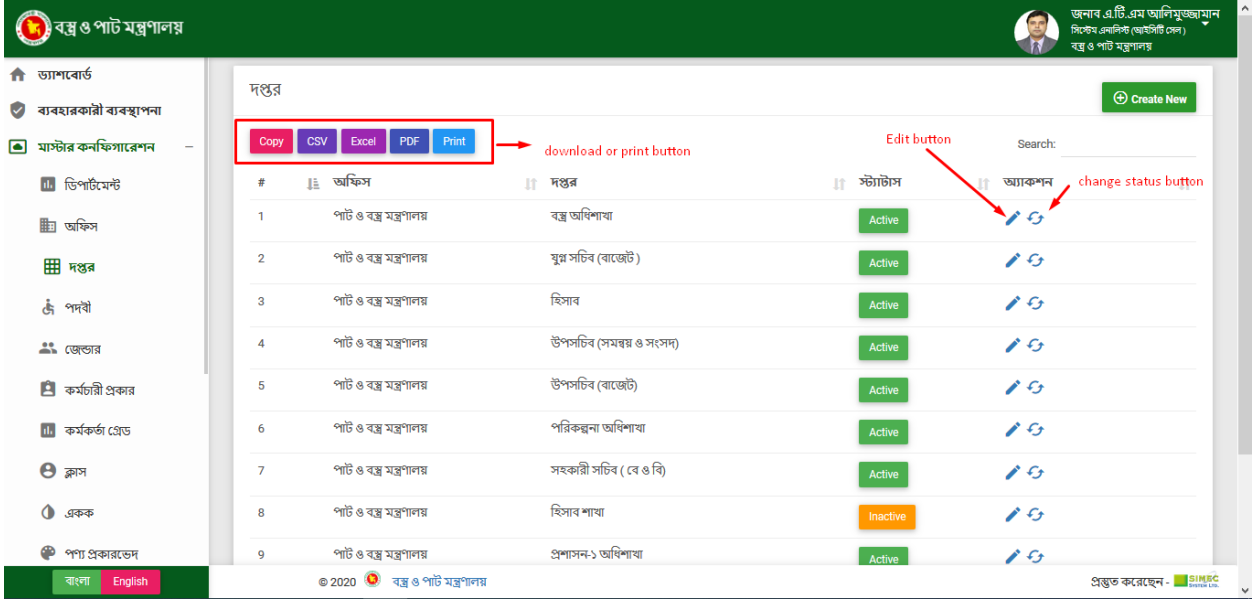

এখানে আমরা নতুন দপ্তর যুক্ত করতে পারি, তথ্য সম্পাদনা করতে পারি এবং স্টেটাস পরিবর্তন করতে পারি। এছাড়া ব্যবহারকারী তালকাি ডাউনল•োড করত েপারব•ো সএিসভরি এক্সলে, পডিএিফ ফরম্যাট এবং প্রনি্ট করত পারব•ো।

❖ **দপ্তরঃ**

### ★ **দপ্তর এরড্র্ঃ**

এডিট বাটনে ক্লিক করুন তারপর একটি ইন্টারফেসে দপ্তরের প্রয়োজনীয় ক্ষেত্রের ডেটা পরবির্তন কর

সংরক্ষণ করুন।

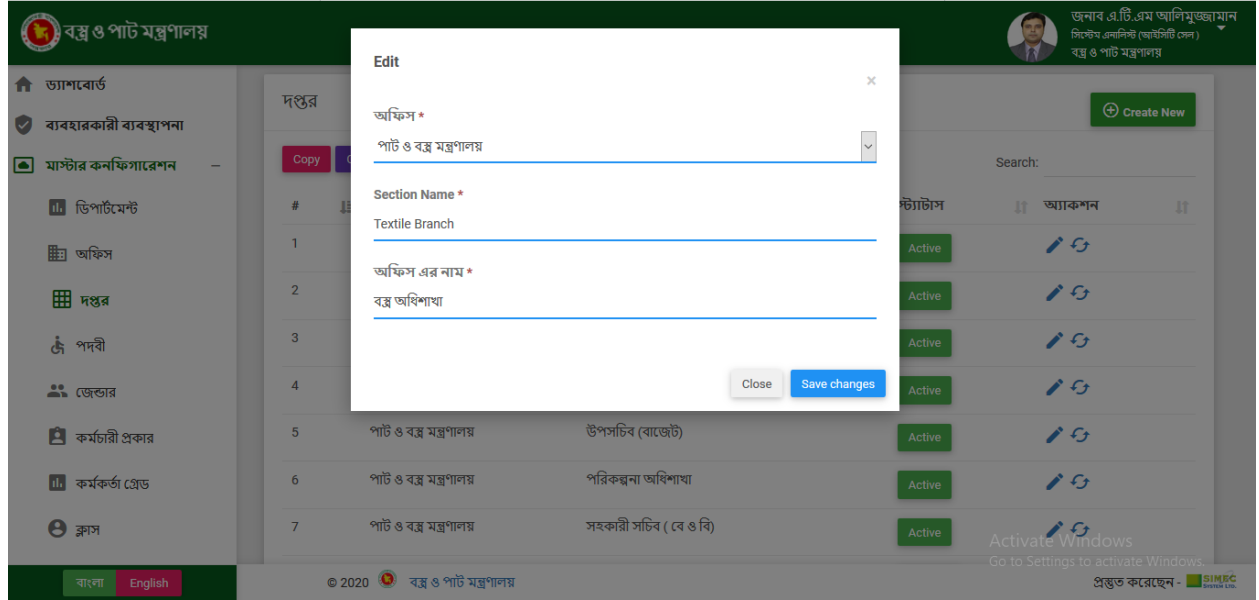

### ★ **চেঞ্জ স্টযার্াসঃ**

চেঞ্জ স্ট্যাটাস বাটনে ক্লিক করুন তারপর একটর্িন্টারফসে আসব।ে সেভ বাটনে ক্লিক করয স্ট্যাটাস পরবির্তন

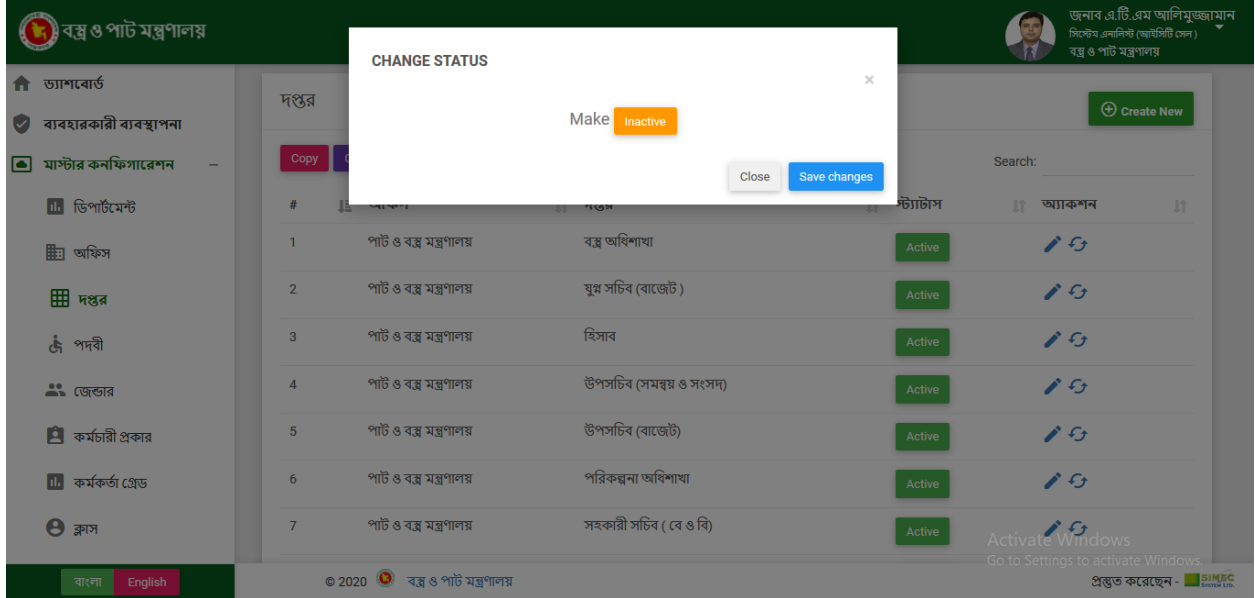

❖ **পদ ীঃ**

এখানে আমরা নতুন পদবী যুক্ত করতে পারি, তথ্য সম্পাদনা করতে পারি এবং স্টেটাস পরিবর্তন করতে পারি।

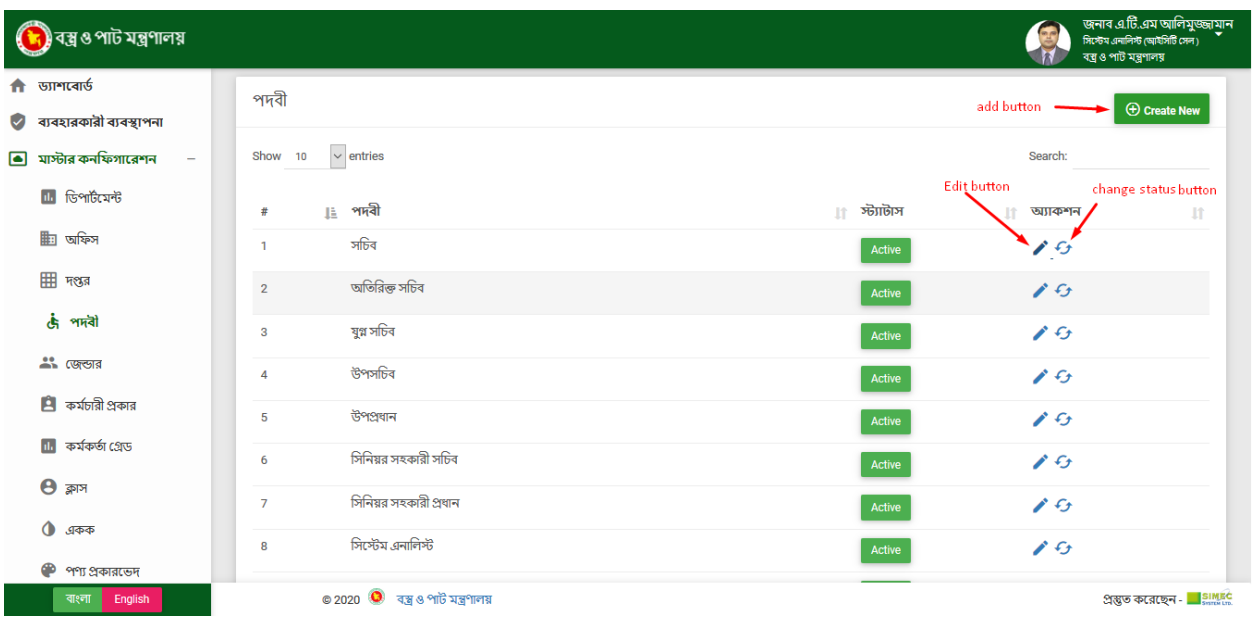

★ **পদ ী অ্যাড্ঃ**

ক্রিয়েট নিউ বাটনে ক্লিক করুন তারপর একটি ইন্টারফেসে পদবীর প্রয়োজনীয় ক্ষেত্রের ডেটা পুরন কর্র

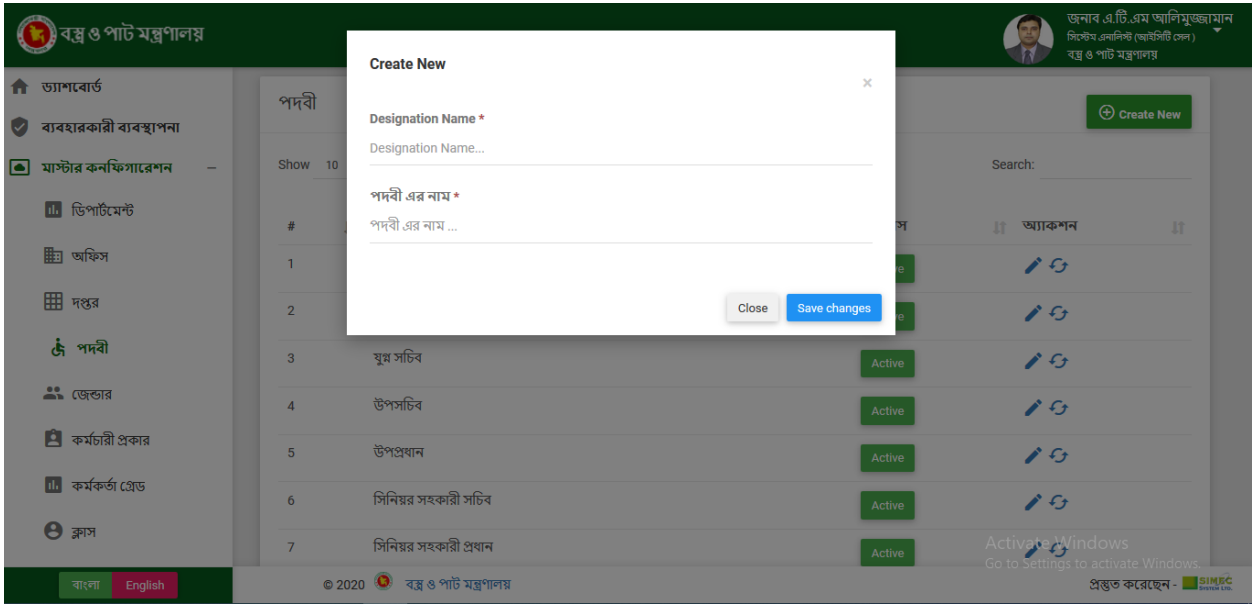

সংরক্ষণ করুন।

### <u>★ পদবী এডিটঃ</u>

এডিট বাটনে ক্লিক করুন তারপর একটি ইন্টারফেসে পদবীর প্রয়োজনীয় ক্ষেত্রের ডেটা পরবির্তন করে

সংরক্ষণ করুন।

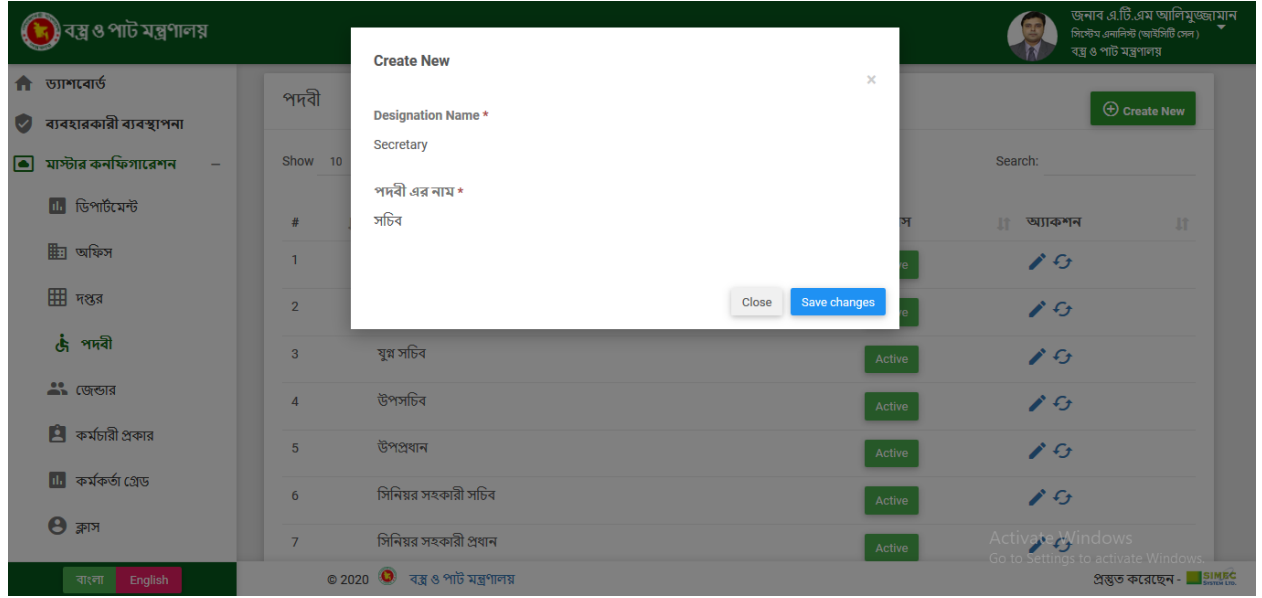

### ★ **চেঞ্জ স্টযার্াসঃ**

চেঞ্জ স্ট্যাটাস বাট**নে** ক্লিক করুন তারপর একট**িইন্টারফসে আসব**ে। সেভ<sup>্</sup>বাটিনে ক্লিক কর**ে**স্ট্যাটাস পরবির্তন

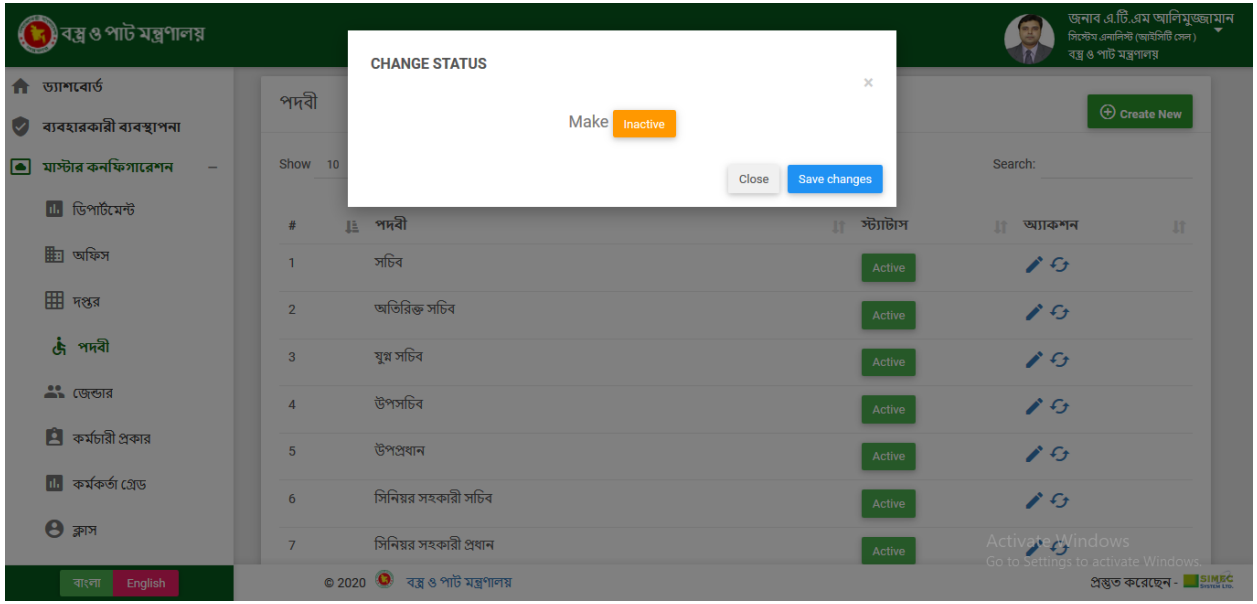

❖ **জেন্ডারঃ**

এখানে আমরা নতুন জেন্ডার যুক্ত করত পার্র, তথ্য সম্পাদনা করত পারঞিবং স্টটোস পরবির্তন করত পারা।

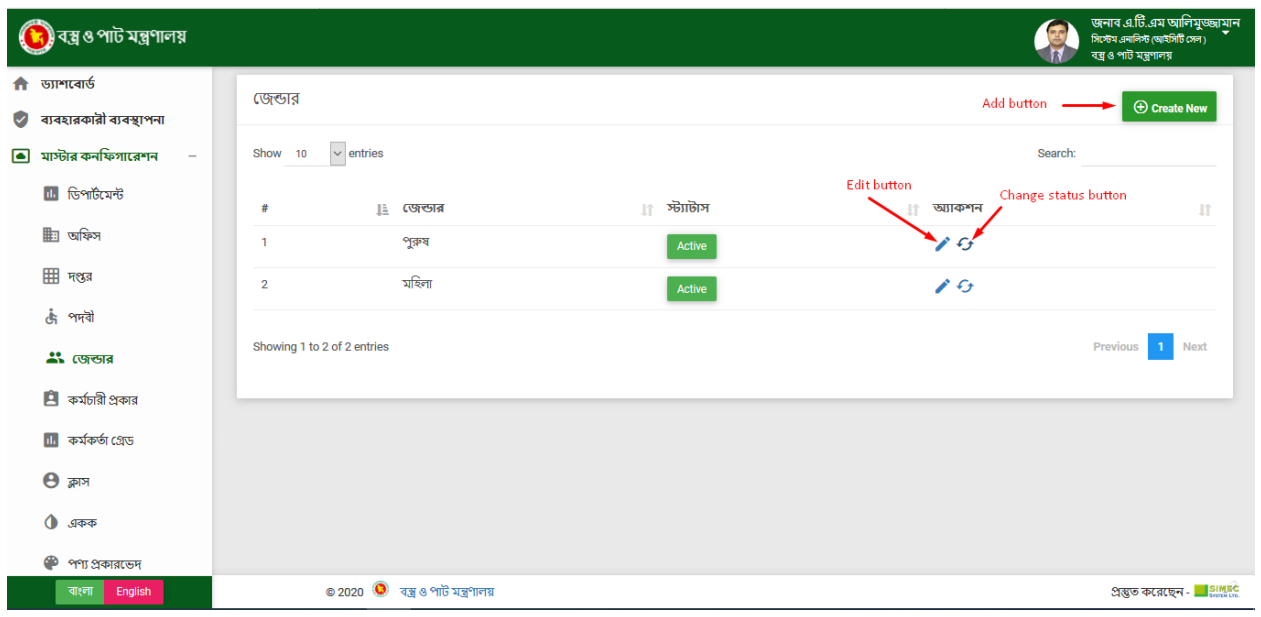

★ **জেন্ডার অ্যাড্ঃ**

ক্রিয়েট নিউ বাটনে ক্লিক করুন তারপর একটি ইন্টারফেসে জেন্ডারের প্রয়োজনীয় ক্ষেত্রের ডেটা পুরন কররে

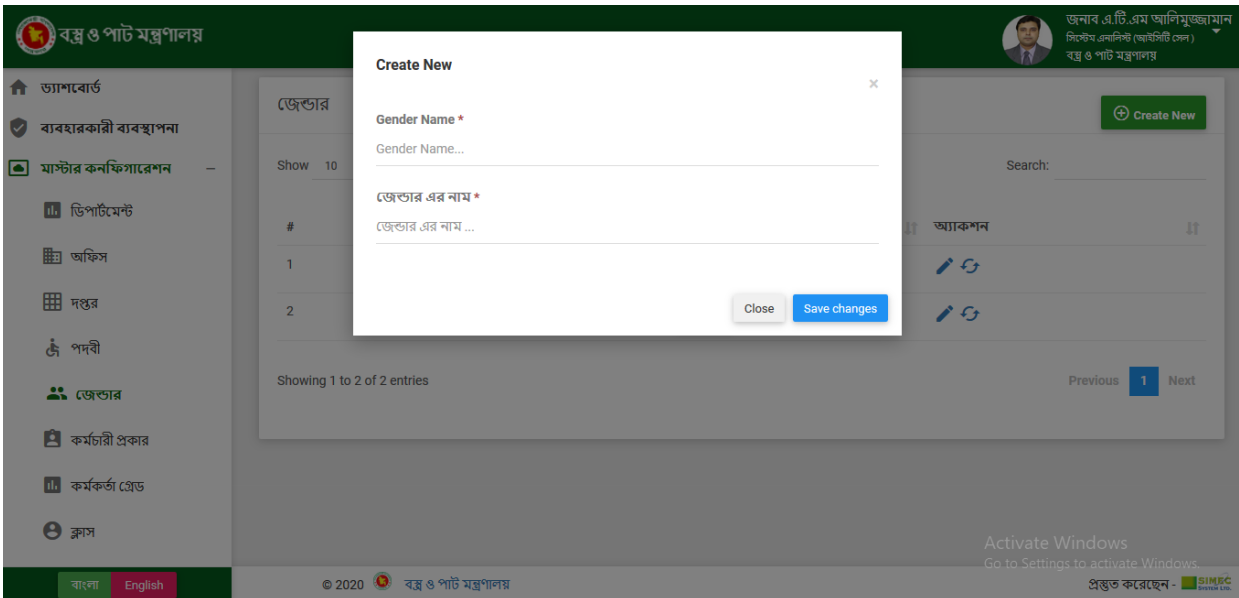

সংরক্ষণ করুন।

### ★ **জেন্ডার এরড্র্ঃ**

এডিট বাটনে ক্লিক করুন তারপর একটি ইন্টারফেসে জেন্ডারের প্রয়োজনীয় ক্ষেত্রের ডেটা পরবির্তন করে

সংরক্ষণ করুন।

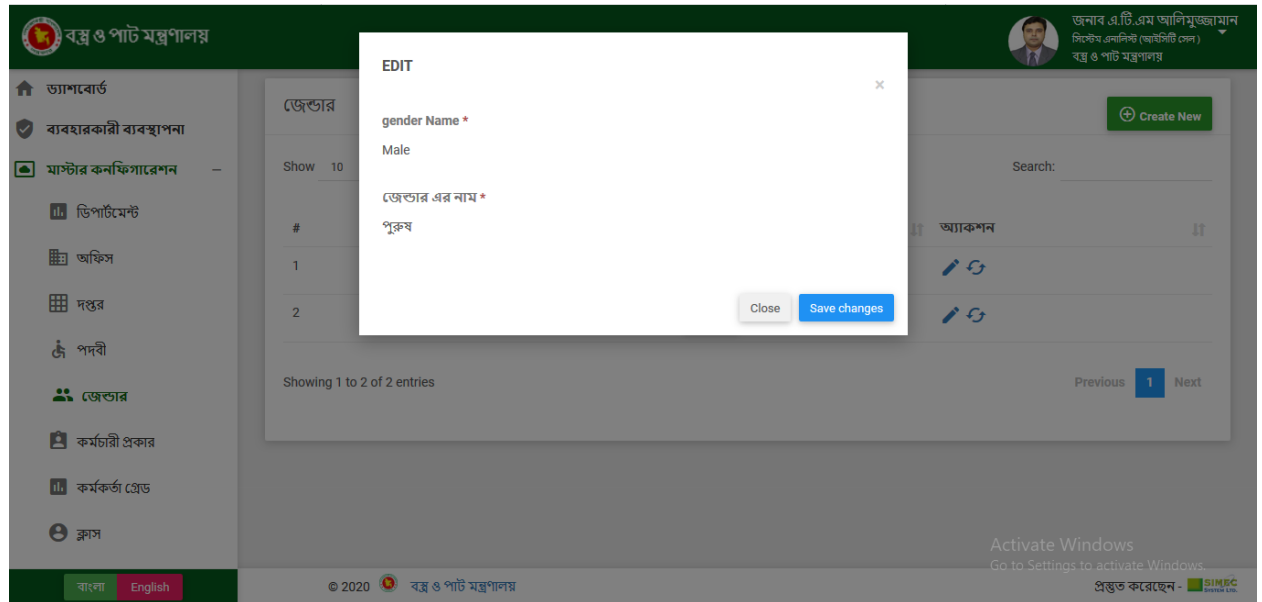

### ★ **চেঞ্জ স্টযার্াসঃ**

চেঞ্জ স্ট্যাটাস বাটনে ক্লিক করুন তারপর একটর্িন্টারফসে আসব।ে সেভ বাটনে ক্লিক করয স্ট্যাটাস পরবির্তন

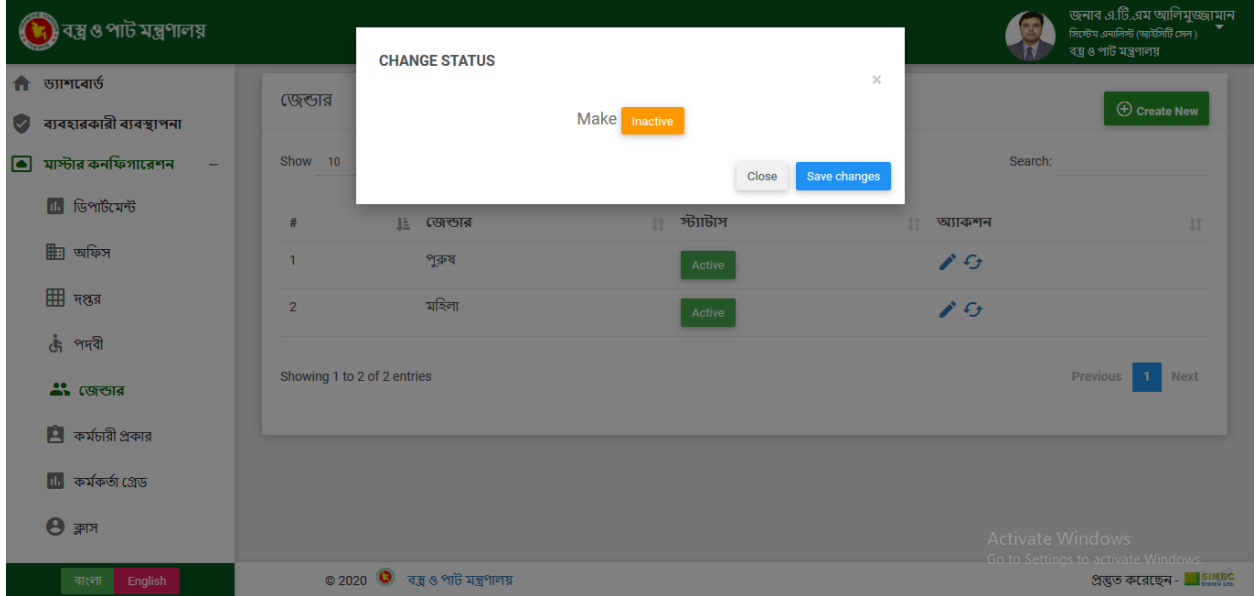

### ❖ **কম ডচারী প্রকারঃ**

এখানে আমরা নতুন কর্মচারী প্রকার যুক্ত করতে পারি, তথ্য সম্পাদনা করতে পারি এবং স্টেটাস পরিবর্তন করতে পারি।

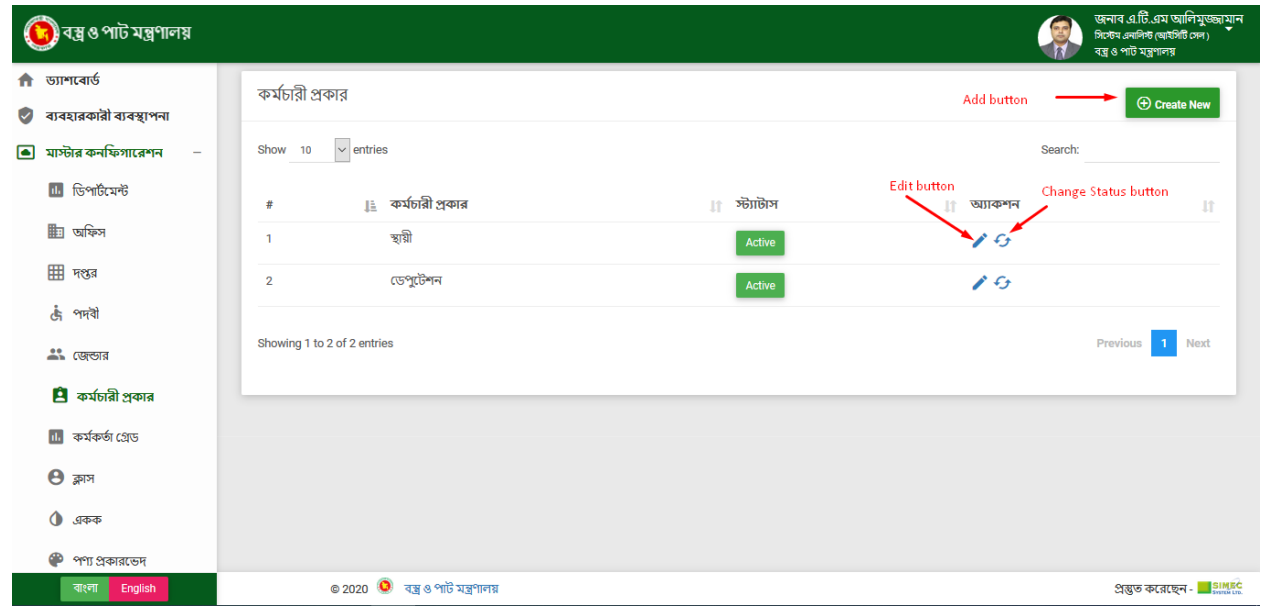

### ★ **কম ডচারী প্রকার অ্যাড্ঃ**

ক্রিয়েট নিউ বাটনে ক্লিক করুন তারপর একটি ইন্টারফেসে কর্মচারী প্রকারের প্রয়োজনীয় ক্ষেত্রের ডেটা

পুরন করে সংরক্ষণ করুন।

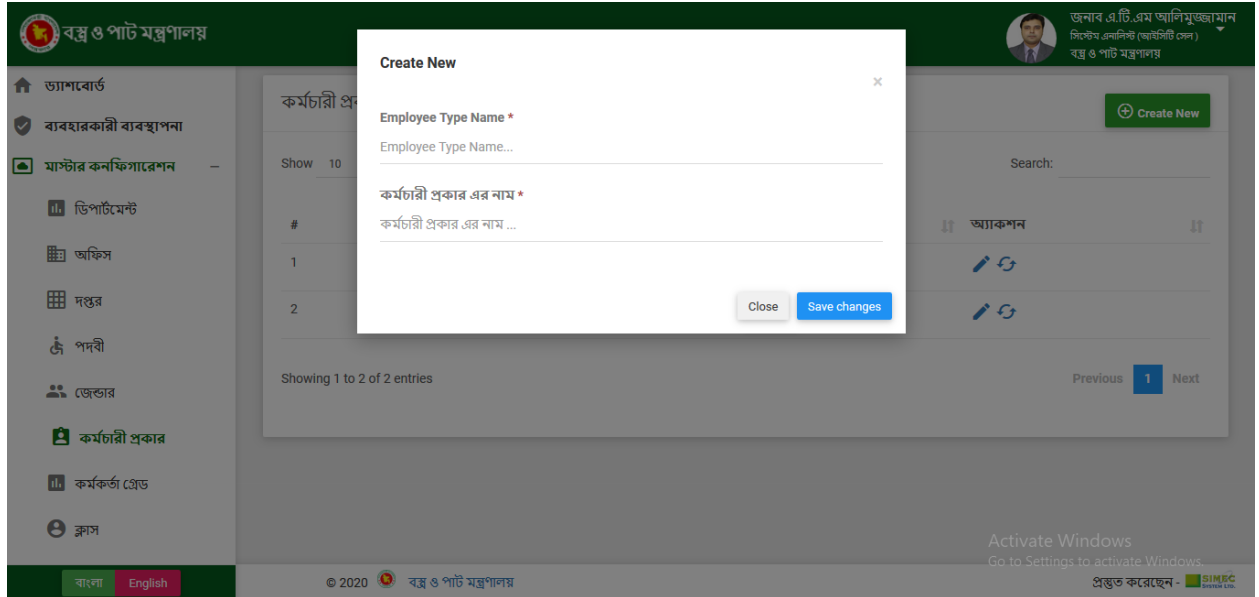

### ★ **কম ডচারী প্রকার এরড্র্ঃ**

এডিট বাটনে ক্লিক করুন তারপর একটি ইন্টারফেসে কর্মচারী প্রকারের প্রয়োজনীয় ক্ষেত্রের ডেটা পরবির্তন

করে সংরক্ষণ করুন।

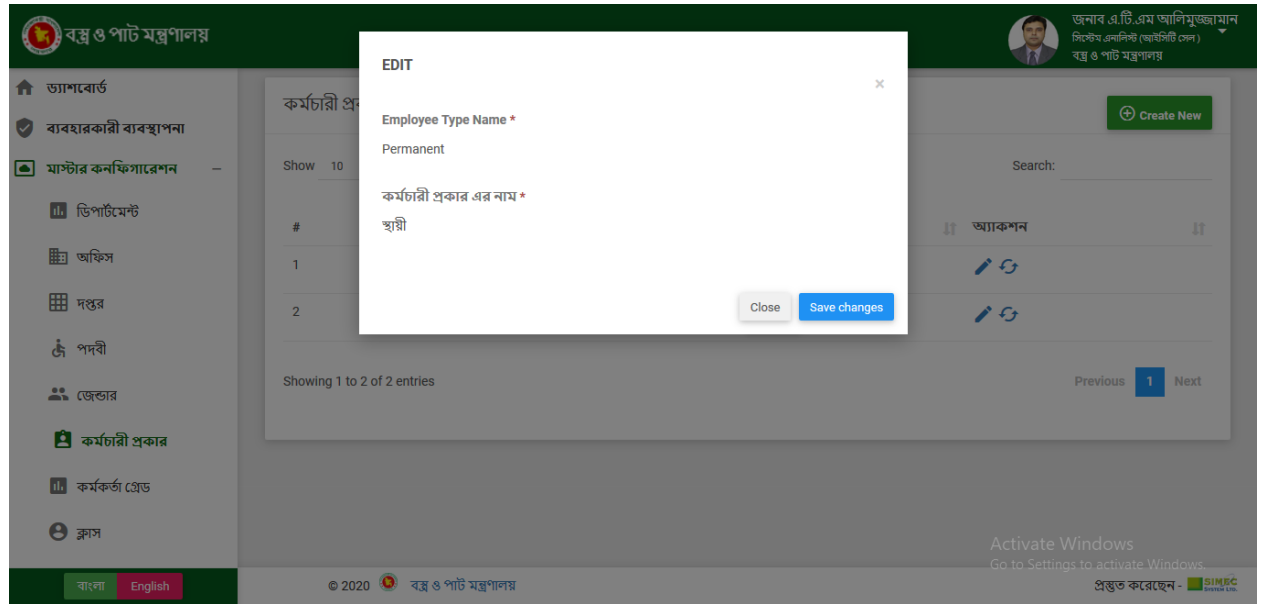

### ★ **চেঞ্জ স্টযার্াসঃ**

চেঞ্জ স্ট্যাটাস বাটনে ক্লিক করুন তারপর একটর্িন্টারফসে আসব।ে সেভ বাটনে ক্লিক করয স্ট্যাটাস পরবির্তন

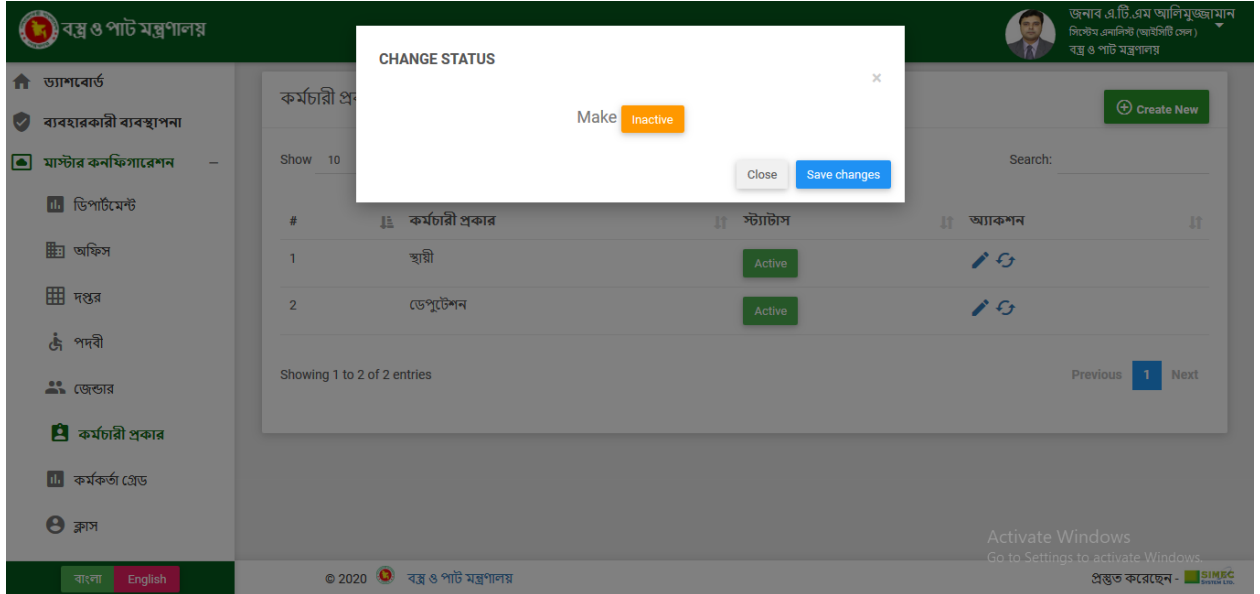

### ❖ **কম ডকর্ডা জেড্ঃ**

পারি।

এখানে আমরা নতুন কর্মকর্তা গ্রেড যুক্ত করত পার্রি তথ্য সম্পাদনা করত পোরঞিবং স্টটোস পরবির্তন করত

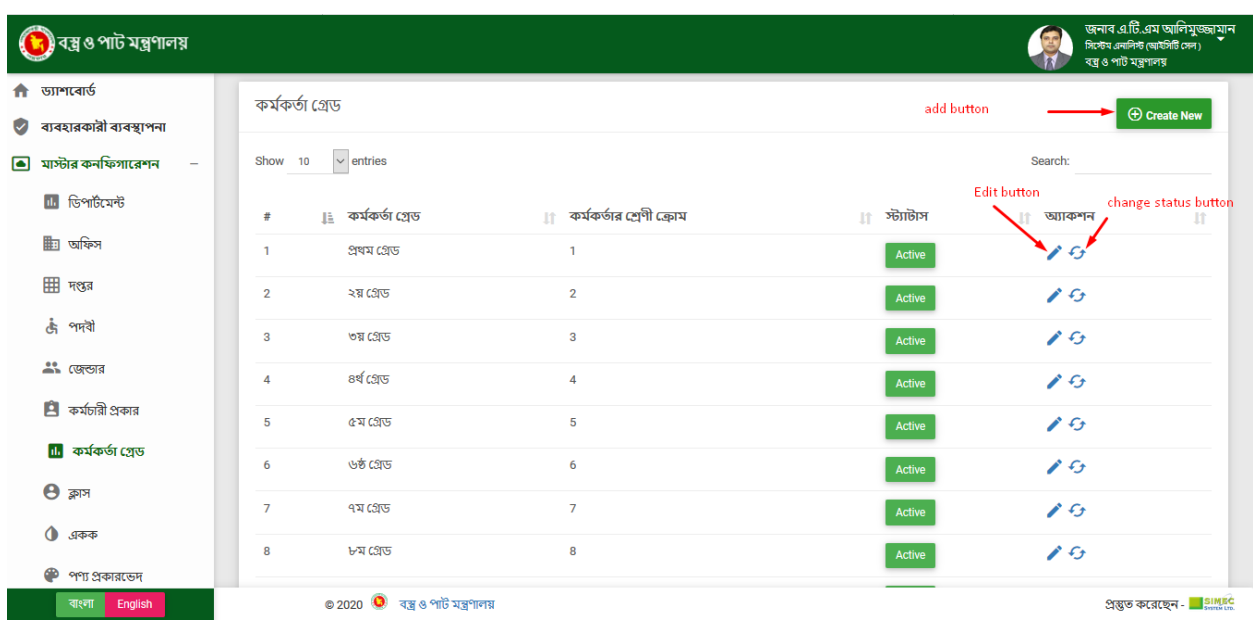

### ★ **কম ডকর্ডা জেড্ অ্যাড্ঃ**

ক্রিয়েট নিউ বাটনে ক্লিক করুন তারপর একটি ইন্টারফেসে কর্মকর্তা গ্রেডের প্রয়োজনীয় ক্ষেত্রের ডেটা

পুরন করে সংরক্ষণ করুন।

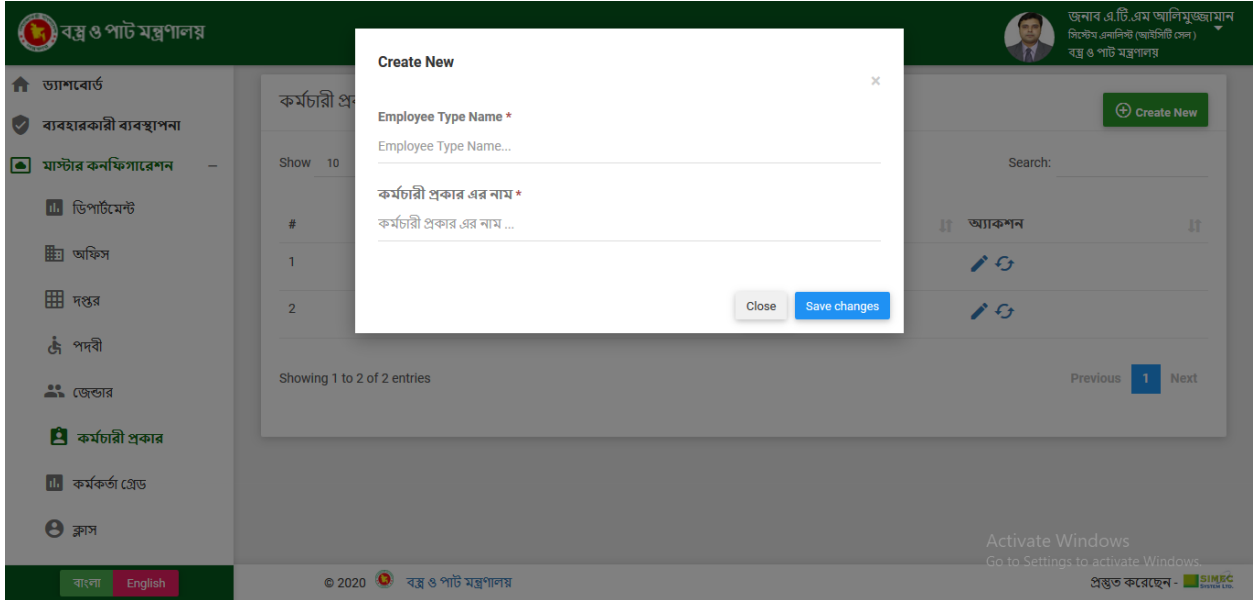

### ★ **কম ডকর্ডা জেড্ এরড্র্ঃ**

এডিট বাটনে ক্লিক করুন তারপর একটি ইন্টারফেসে কর্মকর্তা গ্রেডের প্রয়োজনীয় ক্ষেত্রের ডেটা পরবির্তন

করে সংরক্ষণ করুন।

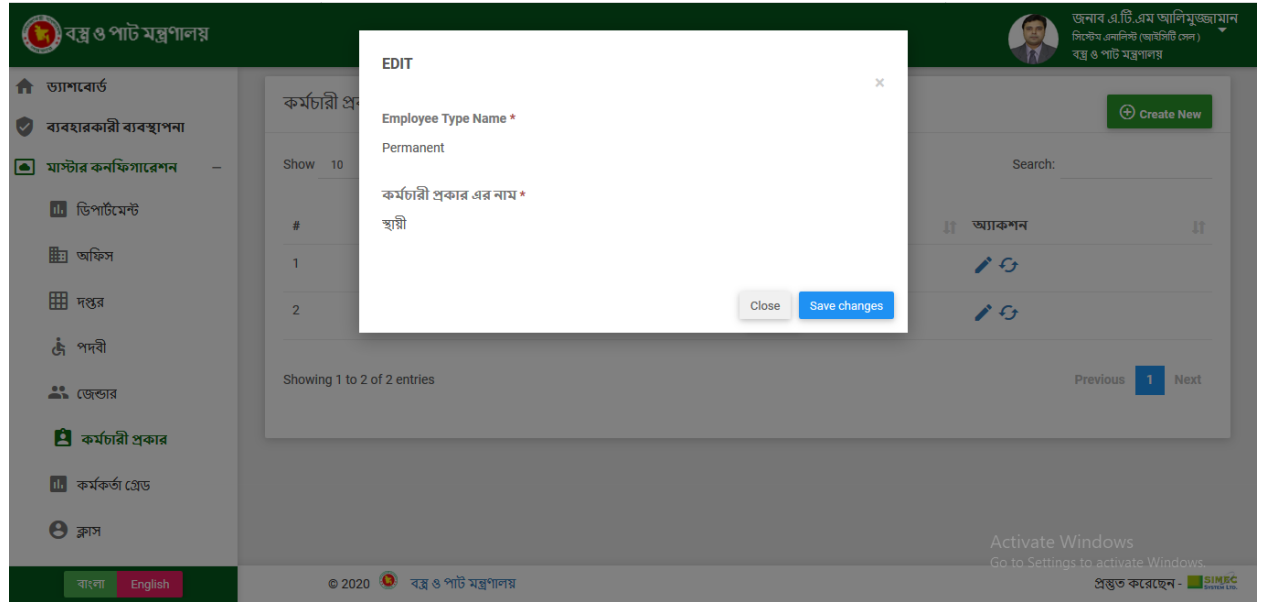

### ★ **চেঞ্জ স্টযার্াসঃ**

চেঞ্জ স্ট্যাটাস বাটনে ক্লিক করুন তারপর একটর্িন্টারফসে আসব।ে সেভ বাটনে ক্লিক করয স্ট্যাটাস পরবির্তন

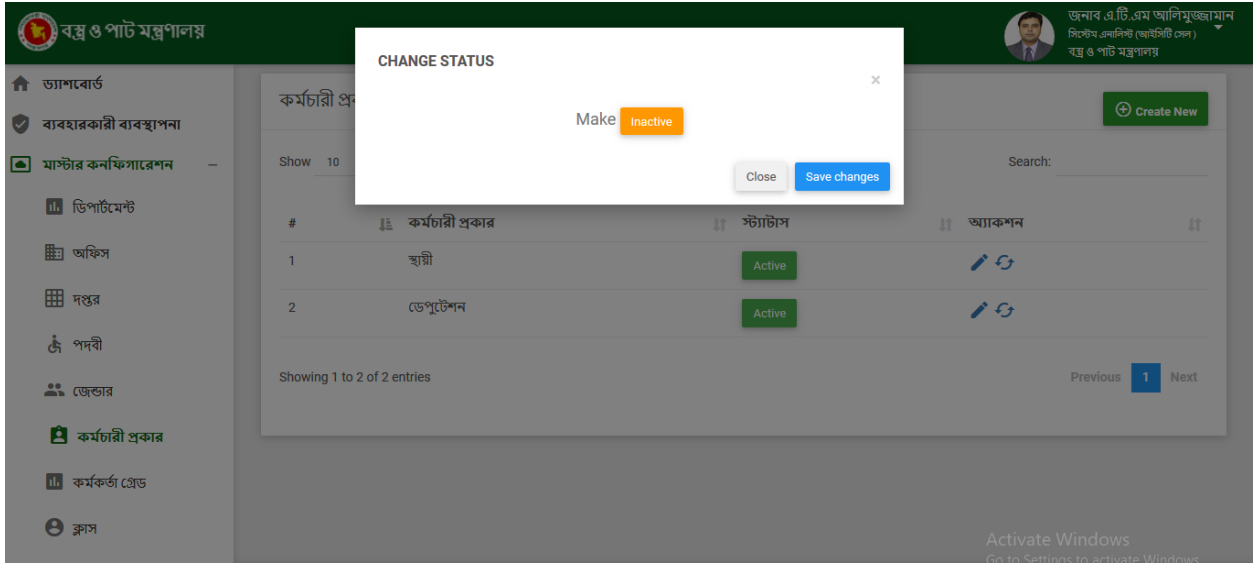

### ❖ **ক্লাসঃ**

এখানে আমরা নতুন ক্লাস যুক্ত করতে পারি, তথ্য সম্পাদনা করতে পারি এবং স্টেটাস পরিবর্তন করতে পারি।

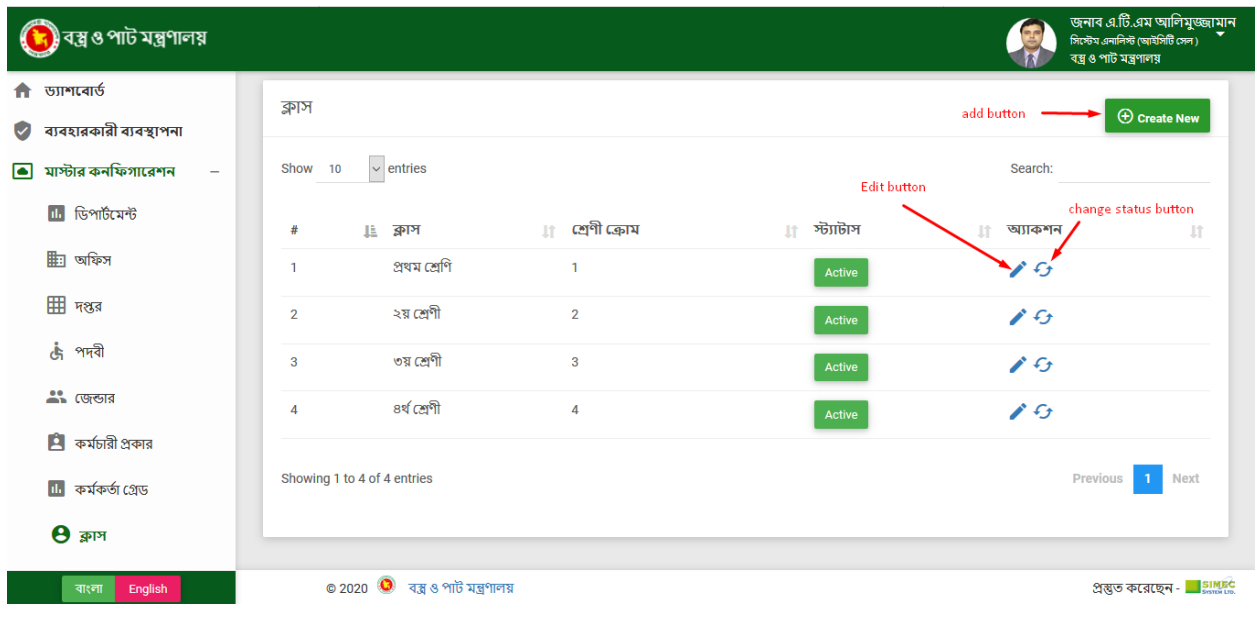

★ **ক্লাস অ্যাড্ঃ**

ক্রিয়েট নিউ বাটনে ক্লিক করুন তারপর একটি ইন্টারফেসে ক্লাসের প্রয়োজনীয় ক্ষেত্রের ডেটা পুরন কর:

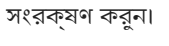

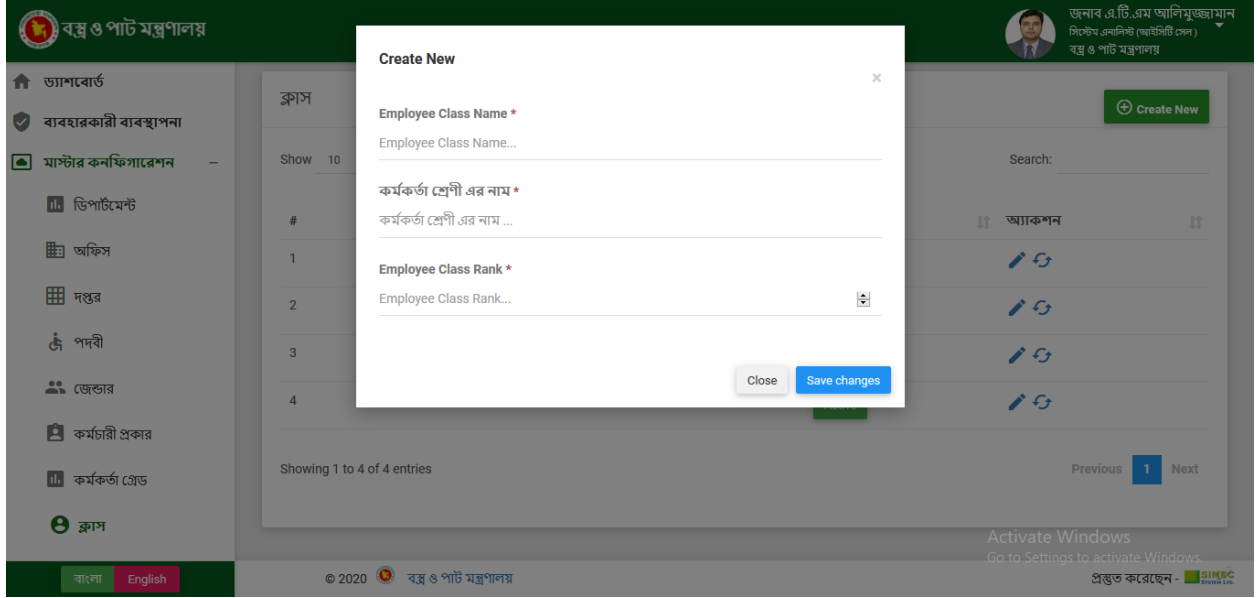

### ★ **ক্লাস এরড্র্ঃ**

এডিট বাটনে ক্লিক করুন তারপর একটি ইন্টারফেসে ক্লাসের প্রয়োজনীয় ক্ষেত্রের ডেটা পরবির্তন করে

সংরক্ষণ করুন।

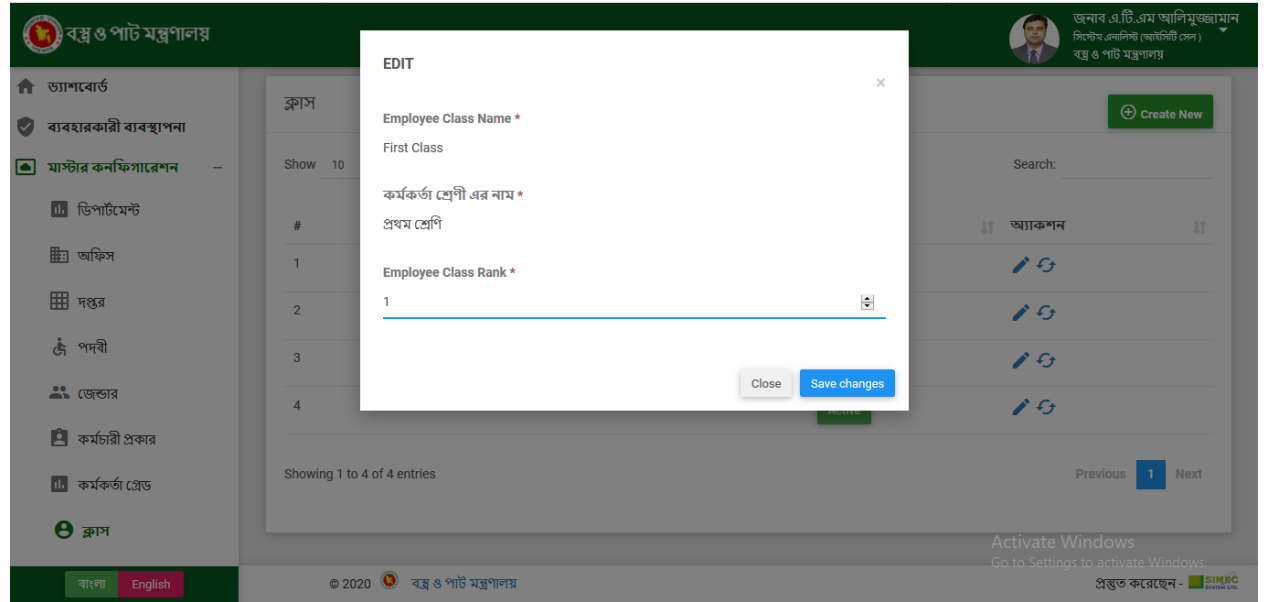

### ★ **চেঞ্জ স্টযার্াসঃ**

চেঞ্জ স্ট্যাটাস বাটনে ক্লিক করুন তারপর একটর্িন্টারফসে আসব।ে সেভ বাটনে ক্লিক করয স্ট্যাটাস পরবির্তন

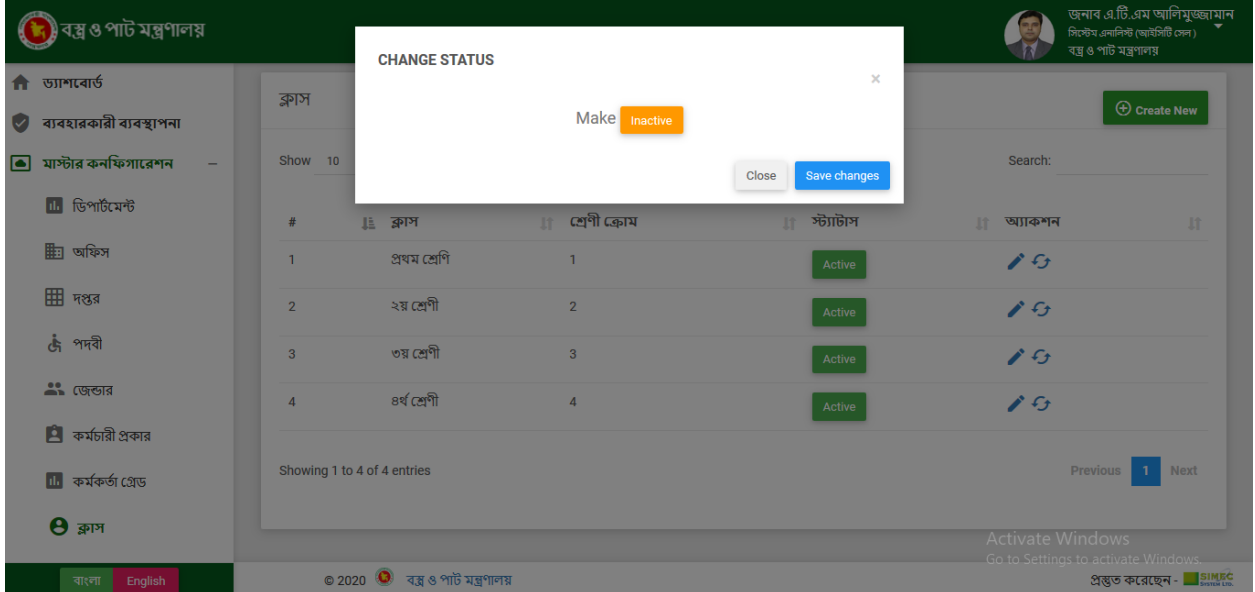

### ❖ **এককঃ**

জনাব এ.টি.এম আলিমুজ্জামান<br><sub>সিস্টেম এনালি</sub>্জাইর্সিট*সে*ল) <mark>।</mark><br>বস্তু ও পাট মন্ত্রণালয় ্যায় সময় সম্ভূপনে সময়।<br>বস্ত্র ও পাট মন্ত্রণালয়  $\bigcap$  ত্যাশবোর্ড একক add button  $\bigoplus$  Create New া ব্যবহারকারী ব্যবস্থাপনা Show 10  $\vee$  entries  $\bullet$  মাস্টার কনফিগারেশন Search: Edit button ।<br>यो प्याक्शन **IL** ডিপার্টমেন্ট ि अक्क  $\|\cdot\|$  স্ট্যাটাস  $#$ **If h** অফিস  $f_{\overline{0}}^{\bullet}$  $\mathcal{S}$  $\overline{1}$  $\boxplus$  *দপ্তর* Showing 1 to 1 of 1 entries Previous 1 Next ্ট্ৰ পদবী  $\sum_{n=1}^{\infty}$  (SyS)  $\bullet$  কর্মচারী প্রকার <mark>ili</mark> কৰ্মকৰ্তা গ্ৰেড  $\Theta$  ক্লাস © 2020  $\bullet$  বস্তু ও পাট মন্ত্রণালয় প্ৰস্তুত করেছেন -  $\blacksquare$ simed ्वाश्ला <mark>Englis</mark>h

এখানে আমরা নতুন একক যুক্ত করতে পারি, তথ্য সম্পাদনা করতে পারি এবং স্টেটাস পরিবর্তন করতে পারি।

### ★ **একক অ্যাড্ঃ**

ক্রিয়েট নিউ বাটনে ক্লিক করুন তারপর একটি ইন্টারফেসে এককের প্রয়োজনীয় ক্ষেত্রের ডেটা পুরন কর

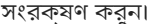

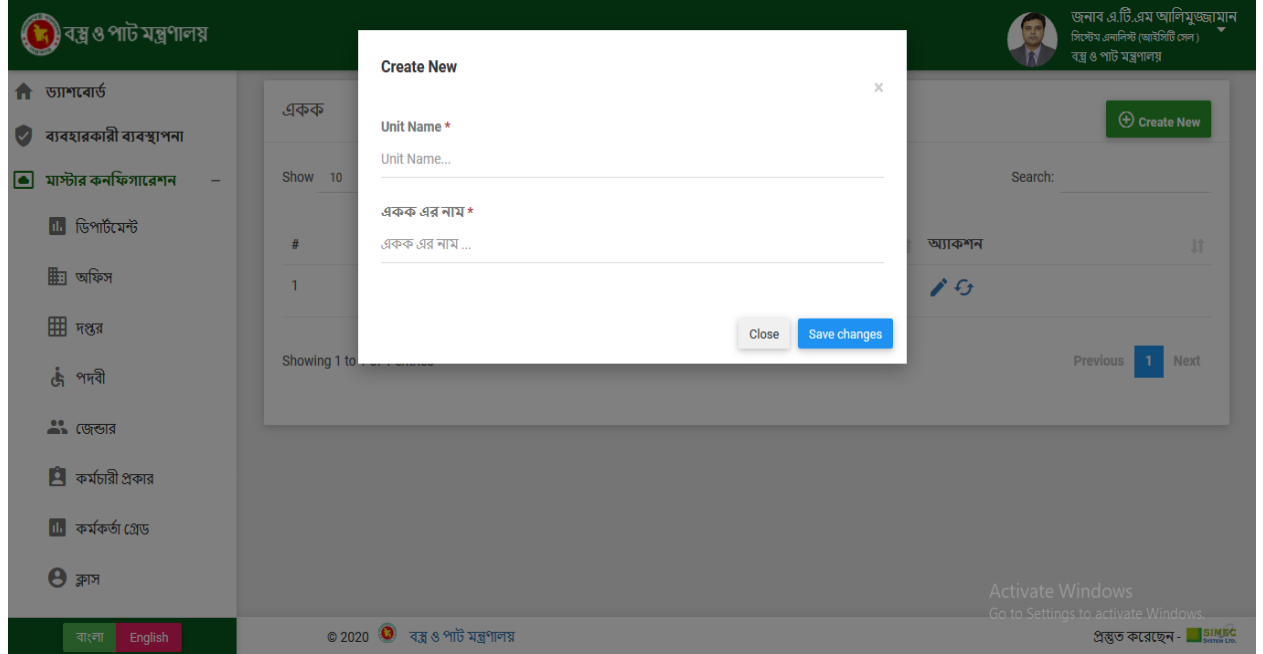

### ★ **একক এরড্র্ঃ**

★ **চেঞ্জ স্টযার্াসঃ**

একক

Show 10

 $\overline{H}$ 

 $\overline{1}$ 

Showing 1 to 1 of 1 entries

© 2020  $\textcircled{\textcircled{\textcirc}}$  বস্তু ও পাট মন্ত্রণালয়

**CHANGE STATUS** 

 $\mathbb{E}$  अकक

 $\sqrt{6}$ 

© 2020  $\quad \bullet$  বস্তু ও পাট মন্ত্রণালয়

করুন।

**ति** उपागरवार्ड

়<br>দ)বস্ত্র ও পাট মন্ত্রণালয়

া ব্যবহারকারী ব্যবস্থাপনা  $\qquad \qquad \blacksquare$  মাস্টার কনফিগারেশন

 $\blacksquare$  ডিপার্টমেন্ট

ট্রী অফিস

 $\boxplus$  *मश्क* 

कुं भमवी  $\sim$  cargia  $\overline{\mathbf{B}}$  কর্মচারী প্রকার <mark>III</mark> কৰ্মকৰ্তা গ্ৰেড  $\Theta$  ক্লাস

 $\Theta$  ক্লাস

वाश्ला

এডিট বাটনে ক্লিক করুন তারপর একটি ইন্টারফেসে এককের প্রয়োজনীয় ক্ষেত্রের ডেটা পরবির্তন কর

চেঞ্জ স্ট্যাটাস বাটনে ক্লিক করুন তারপর একট ইন্টারফসে আসব।ে সেভ বাটনে ক্লিক কর েস্ট্যাটাস পরবির্তন

Close

Make Inactive

া স্ট্যাটাস

প্ৰস্তুত করেছেন -  $\blacksquare$  simple

জনাব এ.টি.এম আলিমুজ্জামান<br><sub>সিস্টেম এনালি</sub>র জোইসিটি সেল।

Previous 1 Next

প্ৰস্তুত করেছেন - SIMEC

বস্তু ও পাট মন্ত্ৰণালয

B

Search:

অ্যাকশন

 $\mathcal{E}$ 

 $\overline{\mathbf{x}}$ 

Save changes

সংরক্ষণ করুন। ।<br><mark>দ</mark>) বস্ত্র ও পাট মন্ত্রণালয় বস্তু ও পাট মন্ত্ৰণালয **EDIT ति उपागा**यार्ड  $\overline{\mathbf{x}}$ একক Unit Name\* া ব্যবহারকারী ব্যবস্থাপনা PCS Search:  $\blacksquare$  মাস্টার কনফিগারেশন Show 10 একক এর নাম\* **IL ডিপার্টমেন্ট**  $\mathfrak{g}$ অ্যাকশন  $#$  $\mathbb{E}$  অফিস  $\mathbf{1}$  $\mathcal{E}$ ⊞ मश्जब Close Save changes  $\overline{1}$  Next Showing 1 t ্ট্ৰ পদবী  $\sim$   $\sim$  $\overline{\mathbf{B}}$  কর্মচারী প্রকার  $\blacksquare$  কর্মকর্তা গ্রেড

### ❖ **পণ্য প্রকারবভদঃ**

এখানে আমরা নতুন পণ্য প্রকারভেদ যুক্ত করত পোর্র, তথ্য সম্পাদনা করত পোর এিবং স্টটোস পরবির্তন করত

পারি।

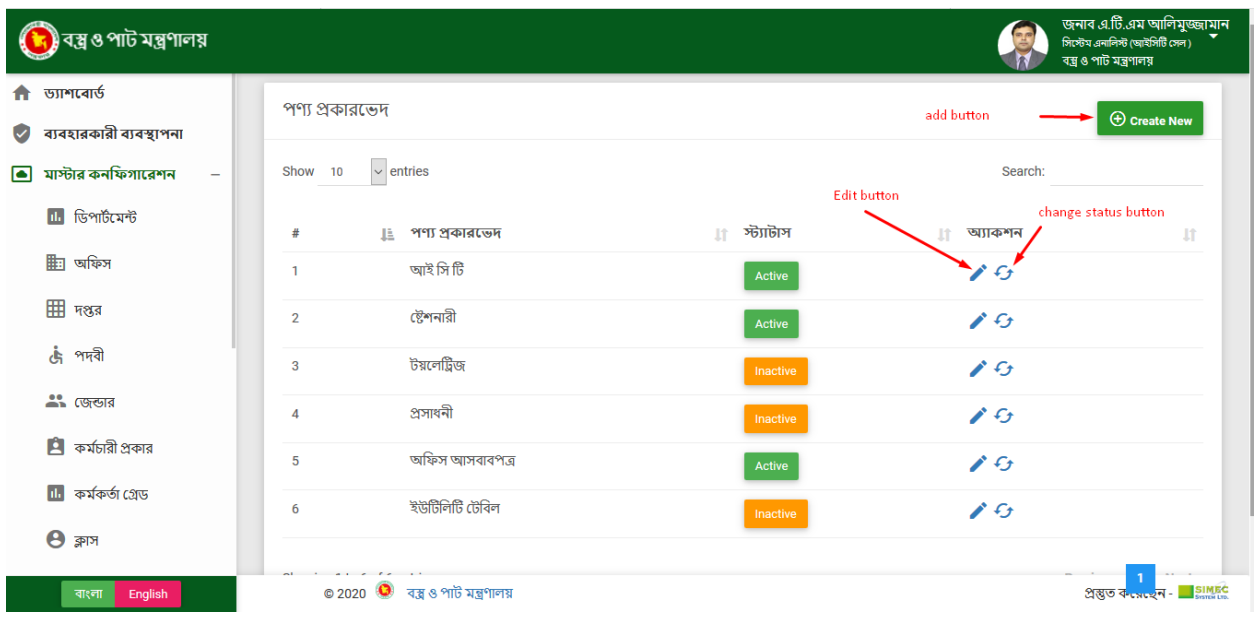

### ★ **পণ্য প্রকারবভদ অ্যাড্ঃ**

-<br>ক্রিয়েট নিউ বাটনে ক্লিক করুন তারপর একটি ইন্টারফেসে পণ্য প্রকারভেদের প্রয়োজনীয় ক্ষেত্রের ডেটা

পুরন করে সংরক্ষণ করুন।

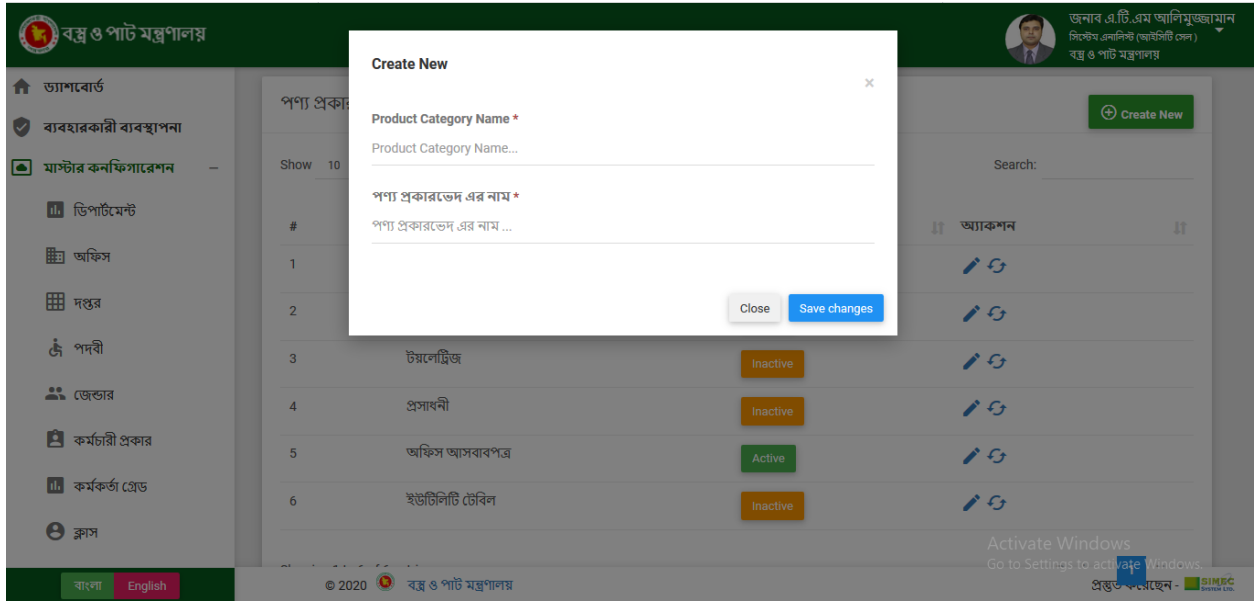

### ★ **পণ্য প্রকারবভদ এরড্র্ঃ**

এডিট বাটনে ক্লিক করুন তারপর একটি ইন্টারফেসে পণ্য প্রকারভেদের প্রয়োজনীয় ক্ষেত্রের ডেটা পরবির্তন

করে সংরক্ষণ করুন।

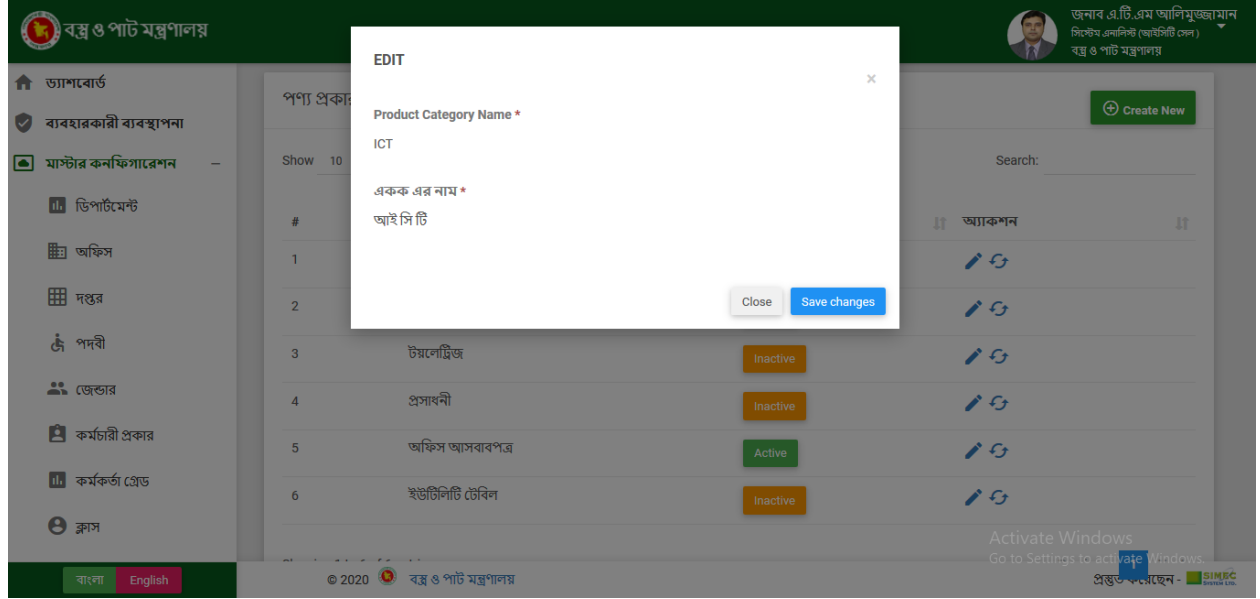

★ **চেঞ্জ স্টযার্াসঃ**

চেঞ্জ স্ট্যাটাস বাটনে ক্লিক করুন তারপর একট ইন্টারফসে আসব।ে সেভ বাটনে ক্লিক কর েস্ট্যাটাস পরবির্তন

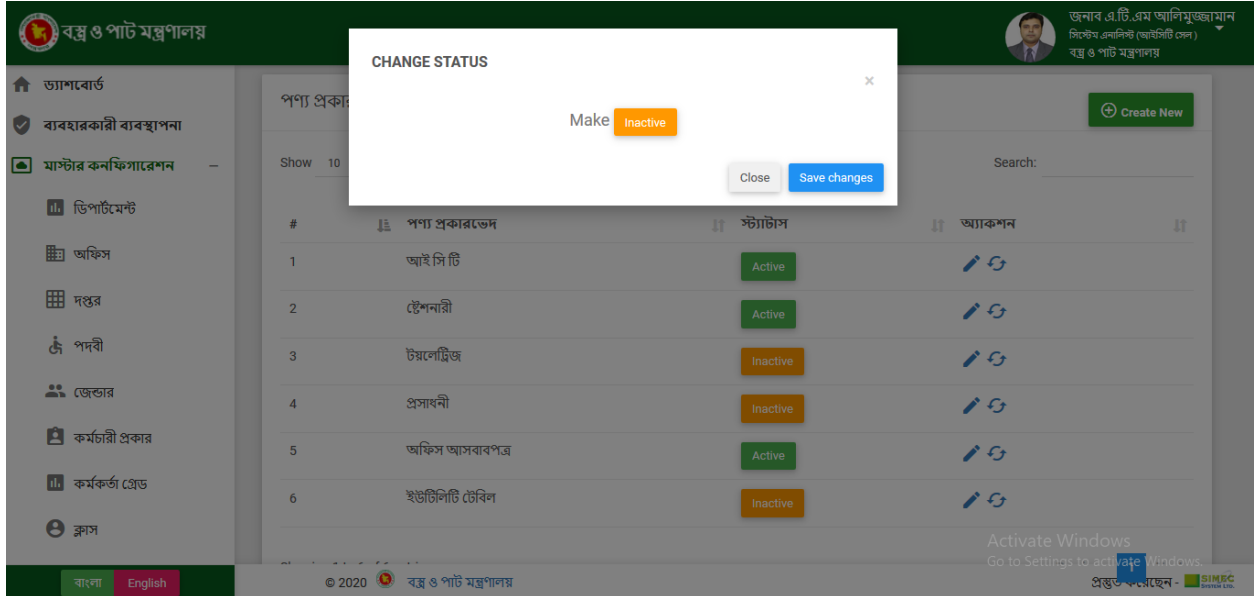

### ❖ **জপ্রাড্াক্টঃ**

এখানে আমরা নতুন প্রোডাক্ট যুক্ত করতে পারি, তথ্য সম্পাদনা করতে পারি এবং স্টেটাস পরিবর্তন করতে পারি।

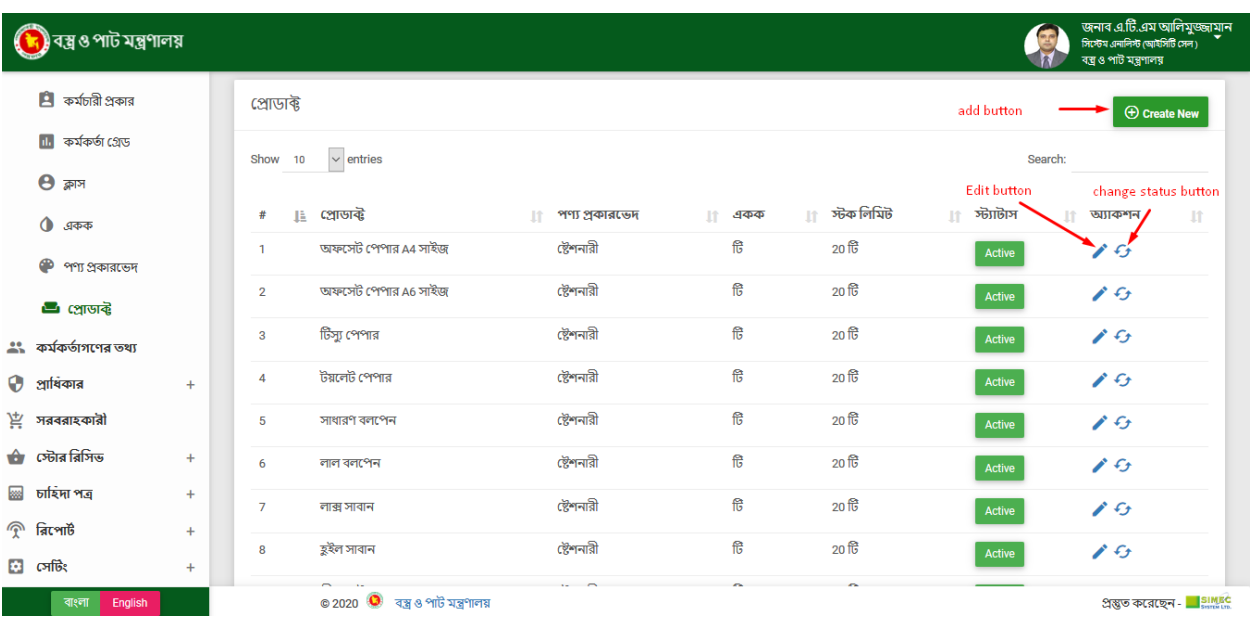

### ★ **জপ্রাড্াক্ট অ্যাড্ঃ**

ক্রিয়েট নিউ বাটনে ক্লিক করুন তারপর একটি ইন্টারফেসে প্রোডাক্টের প্রয়োজনীয় ক্ষেত্রের ডেটা পুরন করয

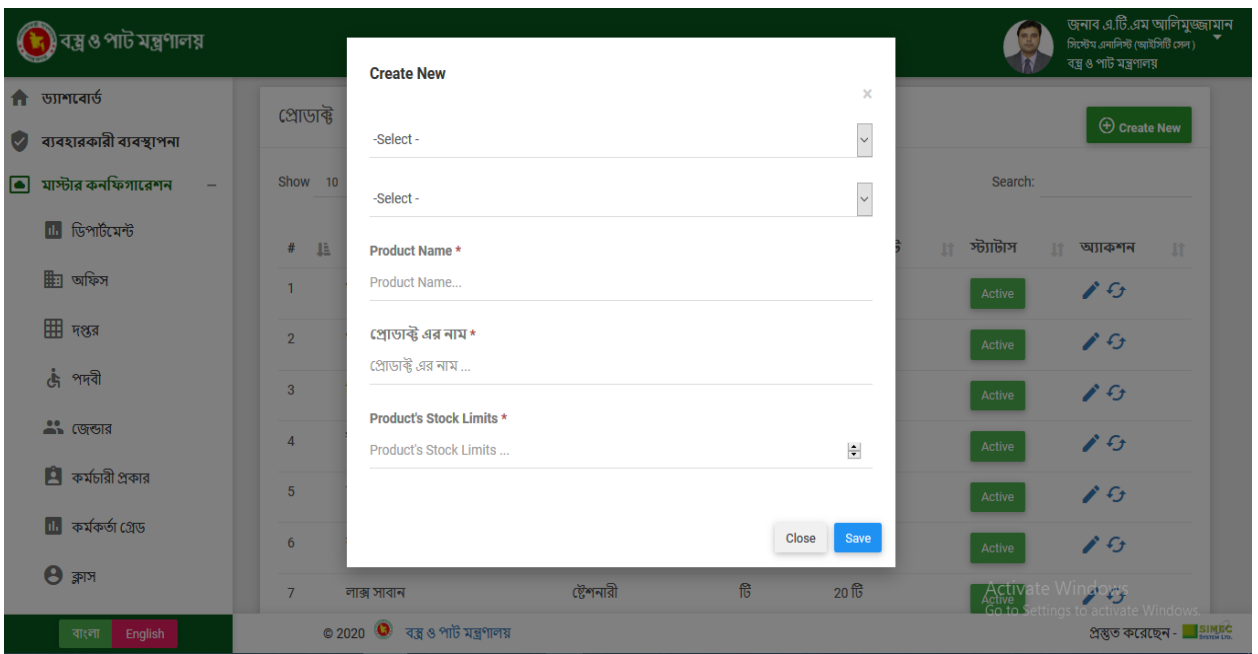

সংরক্ষণ করুন।

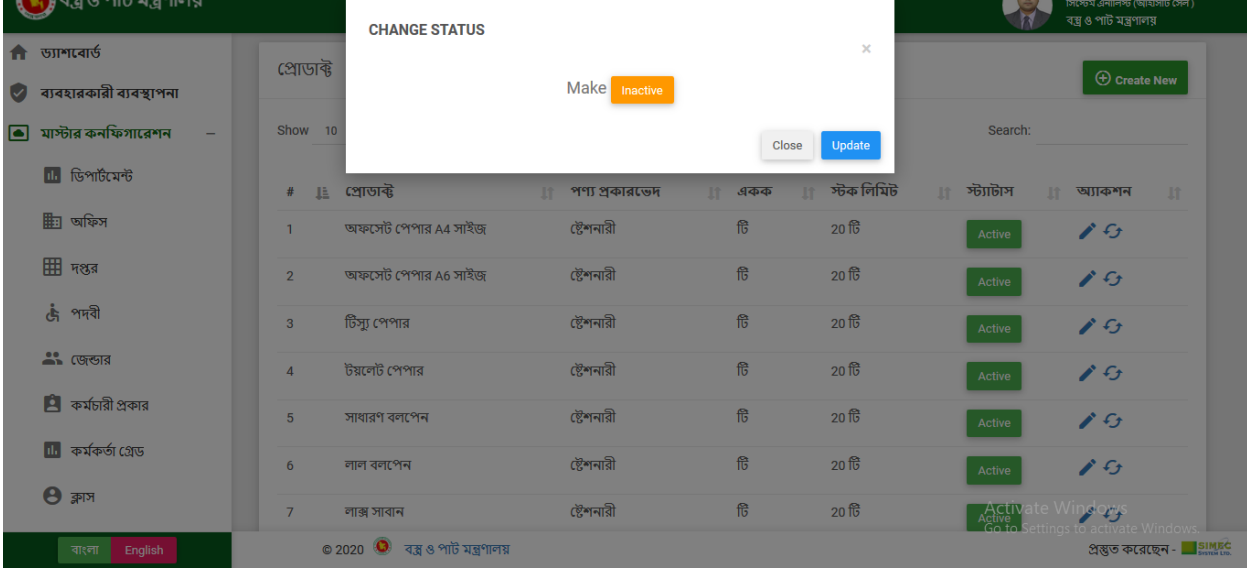

করুন।

**(B)** বস্ত্র ও পাট মন্ত্রণালয়

★ **চেঞ্জ স্টযার্াসঃ** চেঞ্জ স্ট্যাটাস বাটনে ক্লিক করুন তারপর একট ইন্টারফসে আসব।ে সেভ বাটনে ক্লিক কর েস্ট্যাটাস পরবির্তন

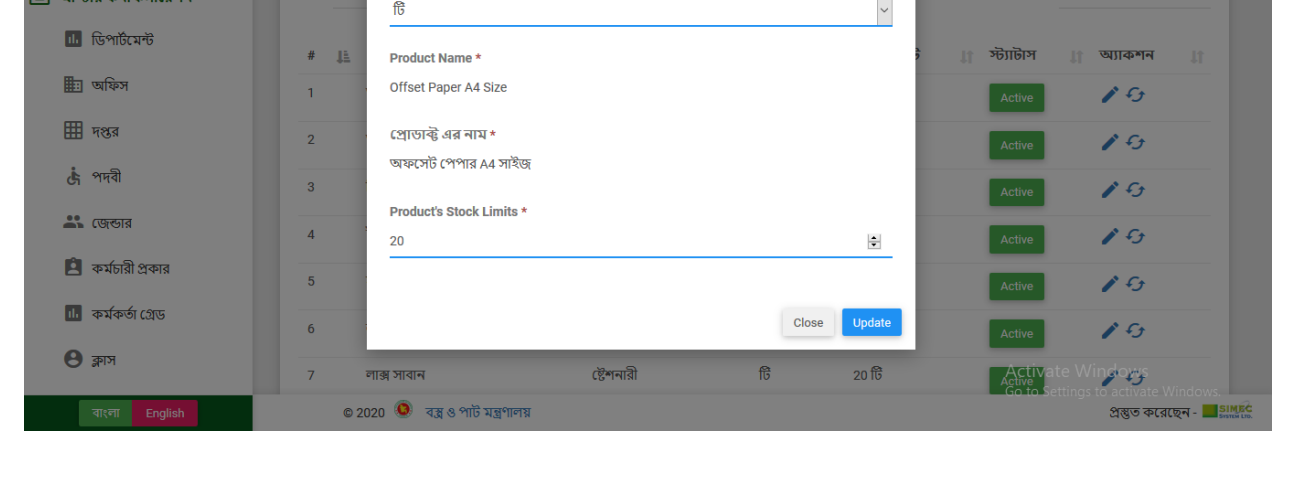

সংরক্ষণ করুন।

↑ उप्रागत्वार्उ

়<br>নি) বস্ত্র ও পাট মন্ত্রণালয়

া ব্যবহারকারী ব্যবস্থাপনা

এডিট বাটনে ক্লিক করুন তারপর একটি ইন্টারফেসে প্রোডাক্টের প্রয়োজনীয় ক্ষেত্রের ডেটা পরবির্তন করে

.টি.এম আলিমুড<br>নিস্ট (আইসিটি সেন)

জনাব এ.টি.এম আলিমুজ্জামান<br>জিউম জেলিউ জেটবিটি জন ১

G

বস্ন ও পাট মন্ত্ৰণালয়

B

 $\bar{\mathbf{x}}$ 

 $\ddot{\phantom{0}}$ 

★ **জপ্রাড্াক্ট এরড্র্ঃ**

প্ৰোডাক্ট

**Create New** 

ষ্টেশনারী

## **কম ডকর্ডাগবণ্র র্থ্যঃ**

এই পৃষ্ঠায় আমরা কর্মকর্তাগণের তথ্য তালিকা দেখতে পাচ্ছি। এখানে আমরা কর্মকর্তাগণের তথ্য নতুন যুক্ত করতে পারি, তথ্য সম্পাদনা করতে পারি এবং কর্মকর্তাগণের তথ্য মুছতে পারি।

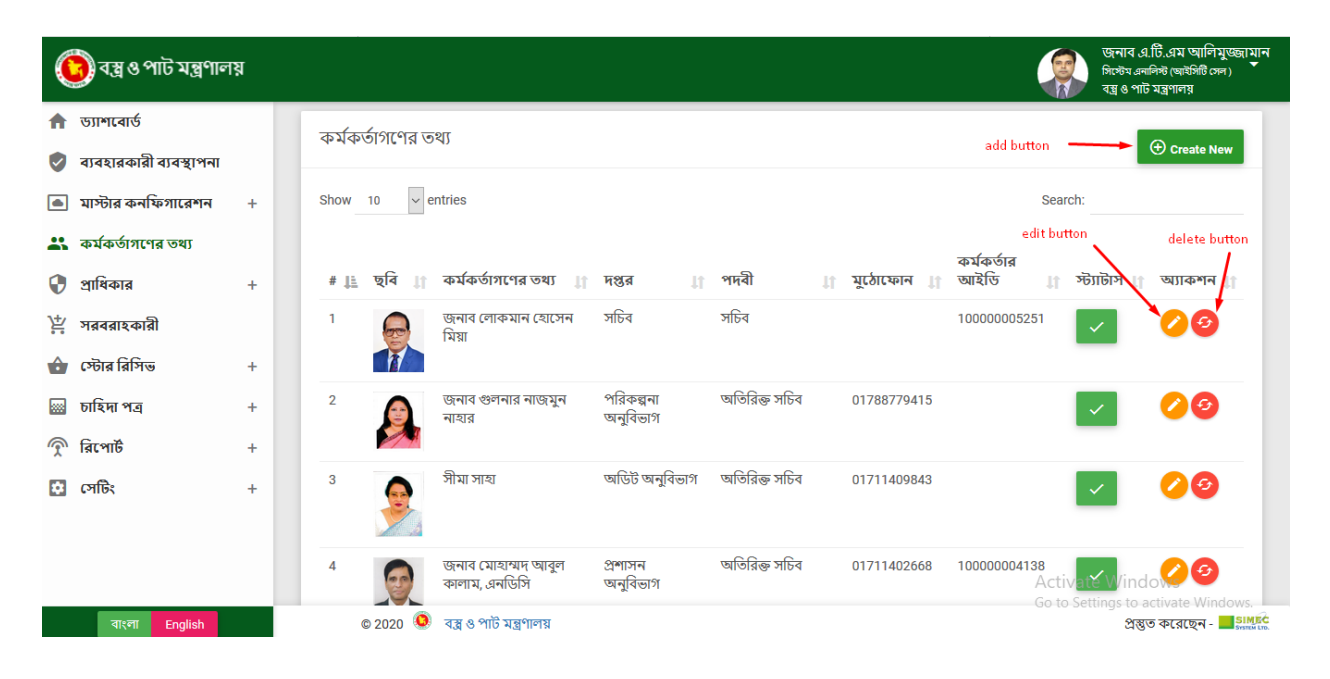

### ★ **কম ডকর্ডাগণ্ অ্যাড্ঃ**

ক্রিয়েট নিউ বাটনে ক্লিক করুন তারপর একটি ইন্টারফেসে কর্মকর্তাগণের প্রয়োজনীয় ক্ষেত্রের ডেটা পুরন

করে সংরক্ষণ করুন।

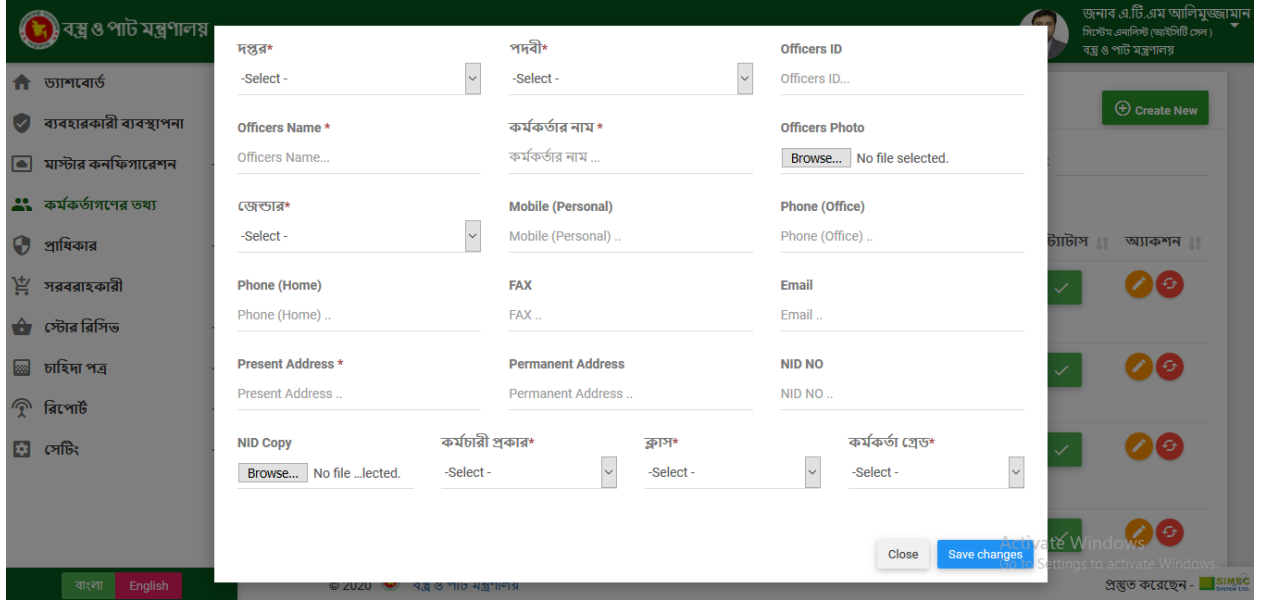

### ★ **কম ডকর্ডাগণ্ এরড্র্ঃ**

এডিট বাটনে ক্লিক করুন তারপর একটি ইন্টারফেসে কর্মকর্তাগণের প্রয়োজনীয় ক্ষেত্রের ডেটা পরবির্তন কর:

সংরক্ষণ করুন।

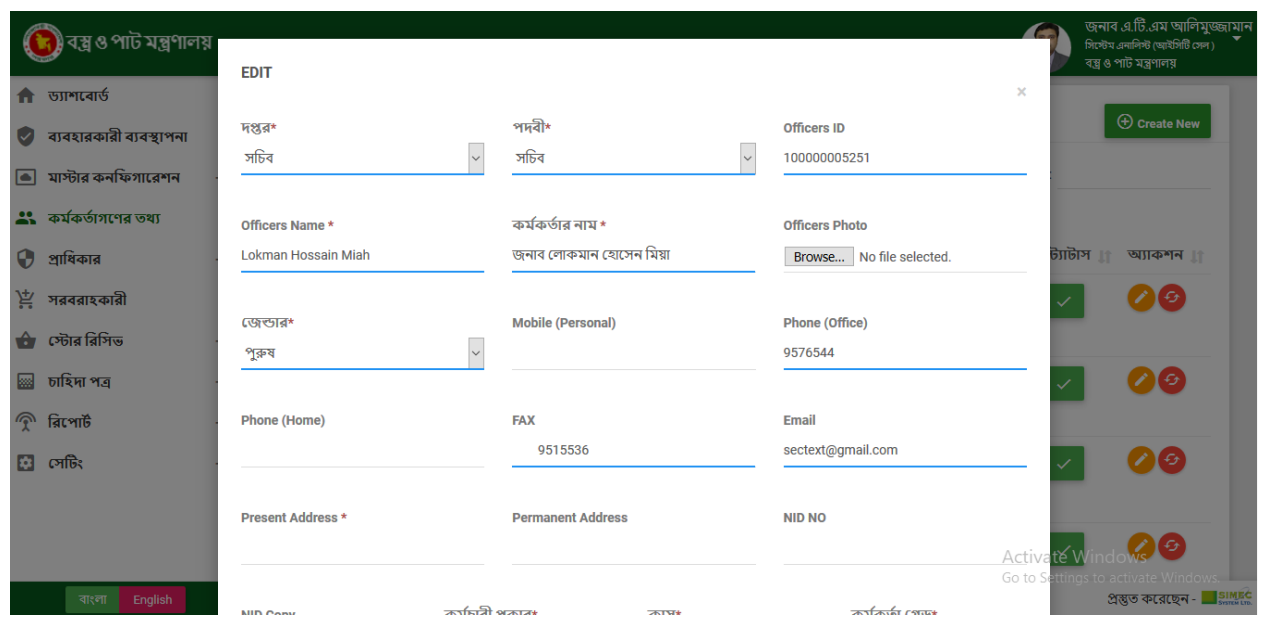

## ★ **ররমুভ কম ডকর্ডাগণ্ঃ**

দ্রিমুভ বাটনে ক্লিক করুন তারপর ইন্টারফেসে কর্মকর্তাগণ রিমুভ নিশ্চিত করার জন্য এবং তারপরে ওকে বাটনে

ক্লিক করুন।

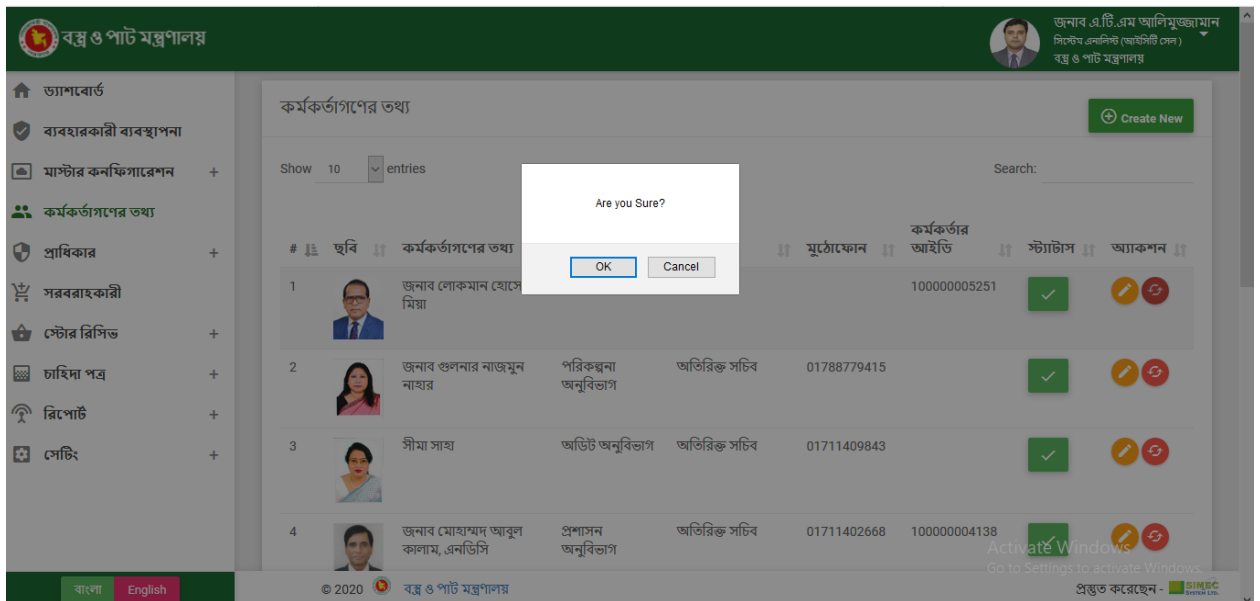

## **প্রারিকারঃ**

প্রাদধোর অধীকন কিছুসাবমেনুআছে।

### ❖ **প্রারিকার জ াগ করুনঃ**

যদি আমরা অ্যাড প্রাধিকার বাটনে ক্লিক করি তবে ইন্টারফেসটিি দপ্তর এবং তারিখ যুক্ত করতে এবং প্রয়োজনীয় ক্ষেত্রে প্রণেডাক্টরে পরমাণ এবং স্ট্যাটাস যুক্ত করত হবে এবং তথ্য সংরক্ষণ করুন। ভিউ অল বাটনে ক্লিক কর তালিকা দেখতে পারাবো।

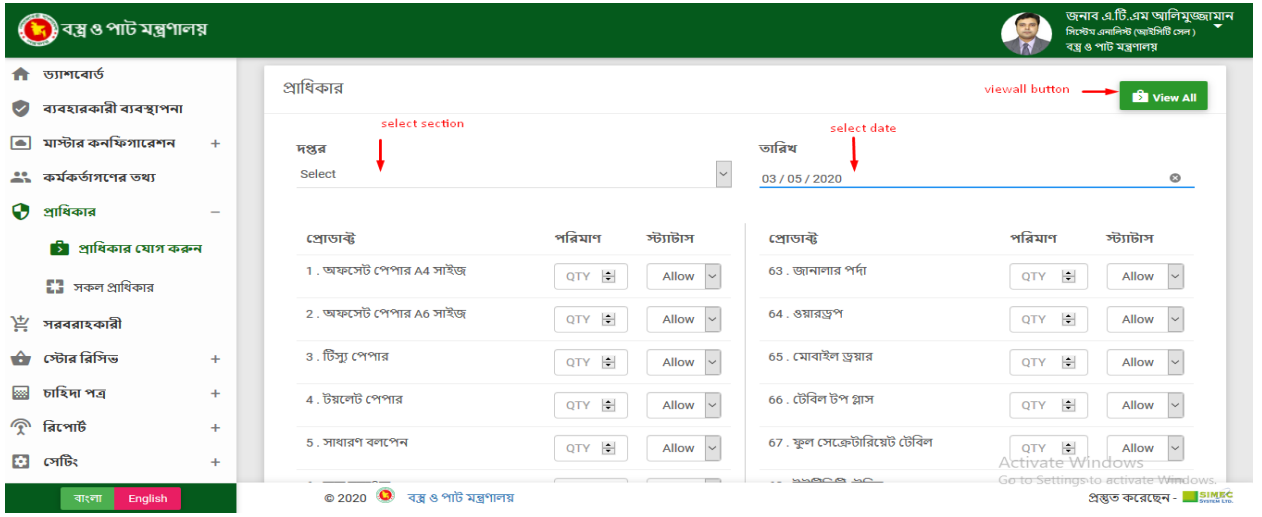

### ❖ **সকল প্রারিকারঃ**

ভিউ অল বাটনে ক্লিক কর সকল প্রাধকাররে তালকাি দখেত পারাবণে। অ্যাড প্রাধিকার বাটনে ক্লিক করি তবে ইন্টারফেসটিিে দপ্তর এবং তারিখ যুক্ত করতে এবং প্রয়োজনীয় ক্ষেত্রে প্রনেডাক্টরে পরমাণ এবং স্ট্যাটাস যুক্ত করত হবে এবং তথ্য সংরক্ষণ করুন। ভিউ ডিটেইলস বাটনে ক্লিক কর প্রাধকািররে সকল তথ্য দখেত পারাবনো।

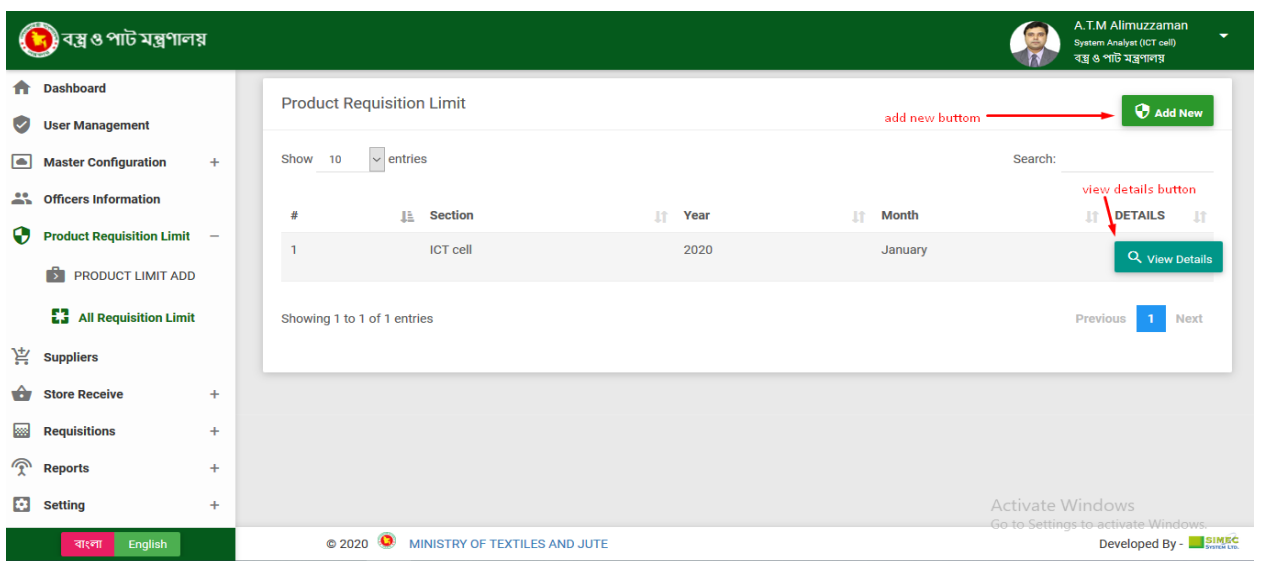

## **সর রাহকারীঃ**

এখানে আমরা নতুন সরবরাহকারী যুক্ত করতে পারি, তথ্য সম্পাদনা করতে পারি এবং সরবরাহকারী মুছতে পারি। এছাড়া সরবরাহকারী তালকাি ডাউনল•োড করত েপারব•ো সএিসভরি এক্সলে, পডিএিফ ফরম্যাট এবং প্রনি্ট করত পারব•ো।

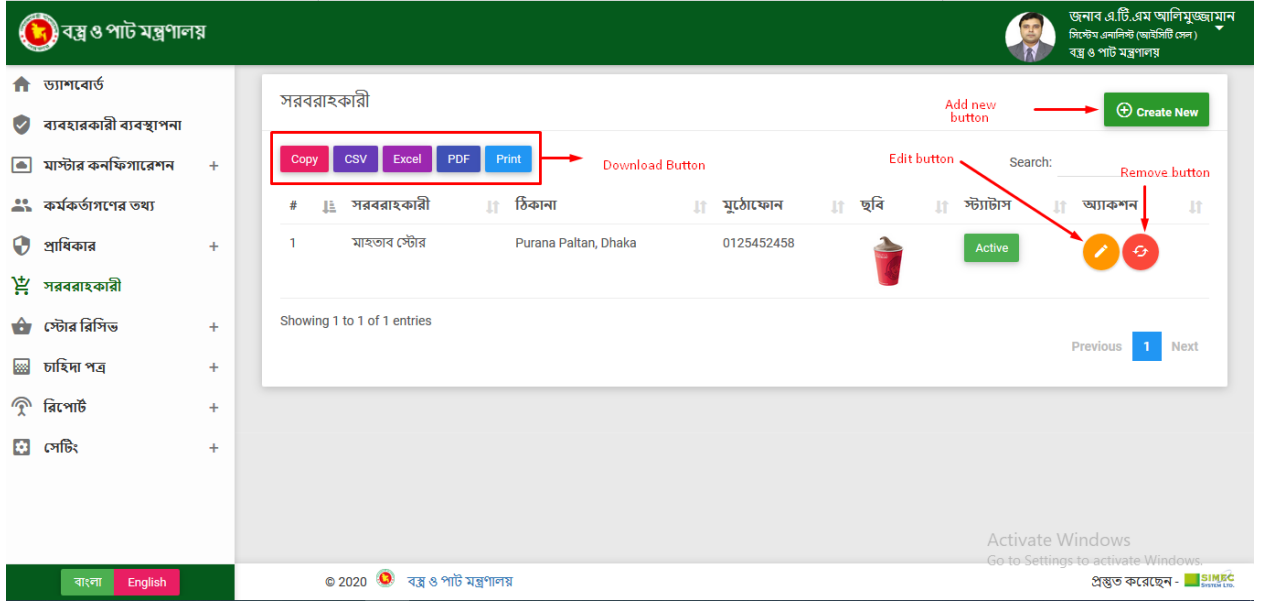

### ★ **সর রাহকারী অ্যাড্ঃ**

ক্রিয়েট নিউ বাটনে ক্লিক করুন তারপর একটি ইন্টারফেসে সরবরাহকারীর প্রয়োজনীয় ক্ষেত্রের ডেটা পুরন

করে সংরক্ষণ করুন।

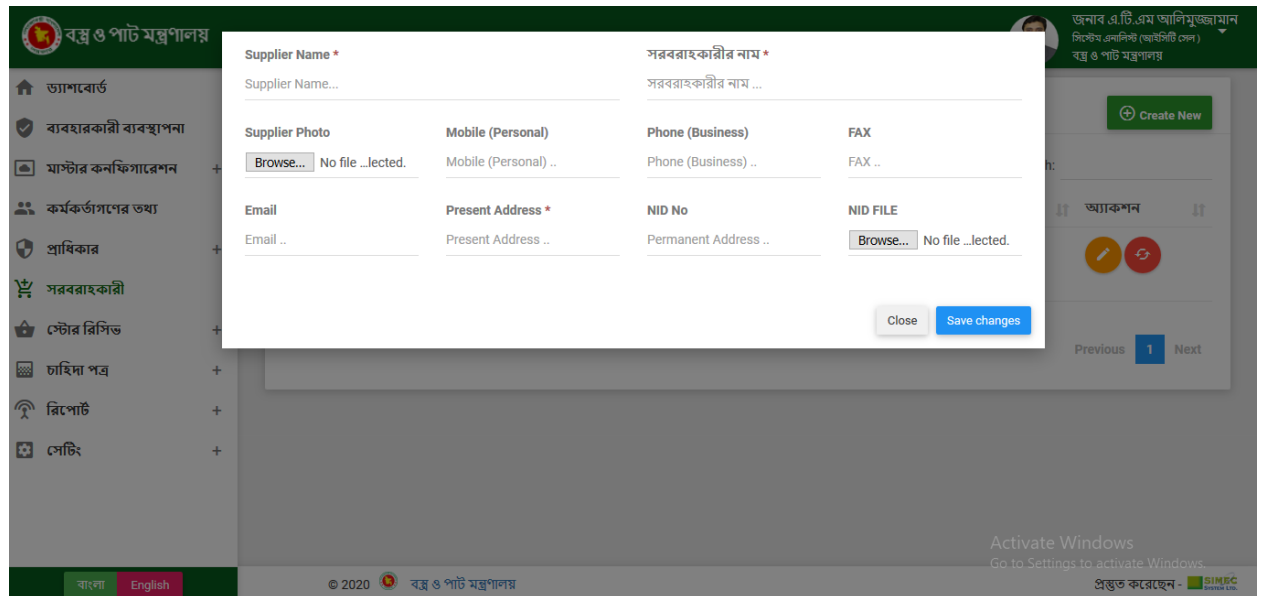

### ★ **সর রাহকারী এরড্র্ঃ**

এডিট বাটনে ক্লিক করুন তারপর একটি ইন্টারফেসে সরবরাহকারীর প্রয়োজনীয় ক্ষেত্রের ডেটা পরবির্তন কর:

সংরক্ষণ করুন।

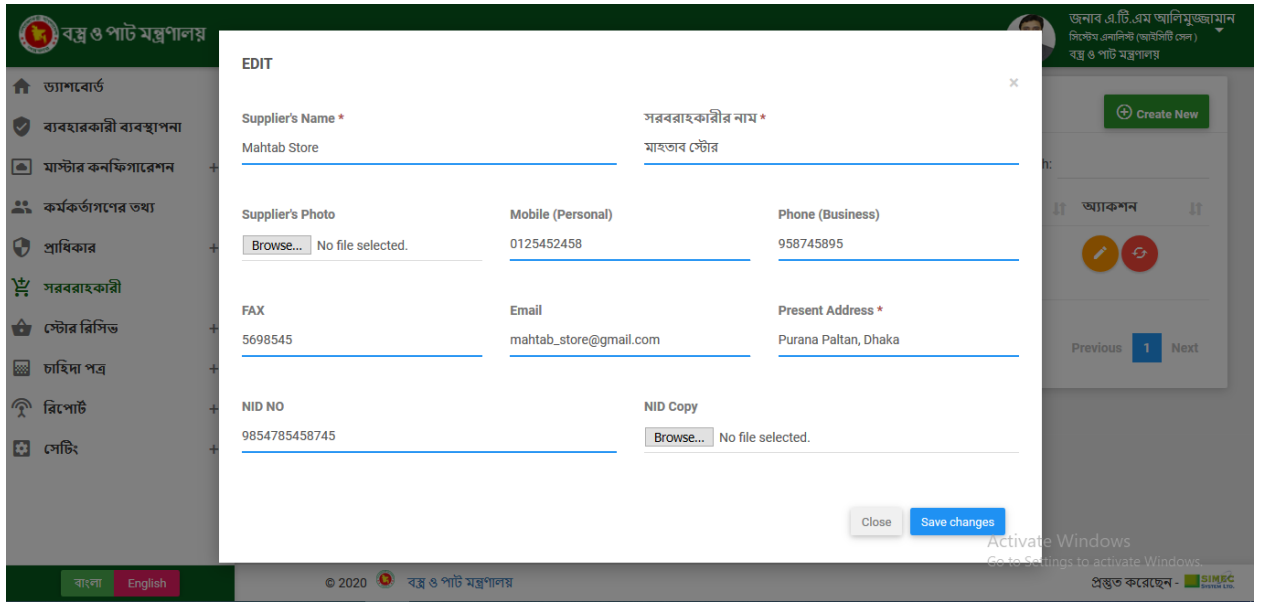

★ **ররমুভ সর রাহকারীঃ**

দরমুভ বাটনে দ্লিক করুন তারপর ইন্টারফেসে কর্মকর্তাগণ রিমুভ নিশ্চিত করার জন্য এবং তারপরে ওকে বাটনে

ক্লিক করুন।

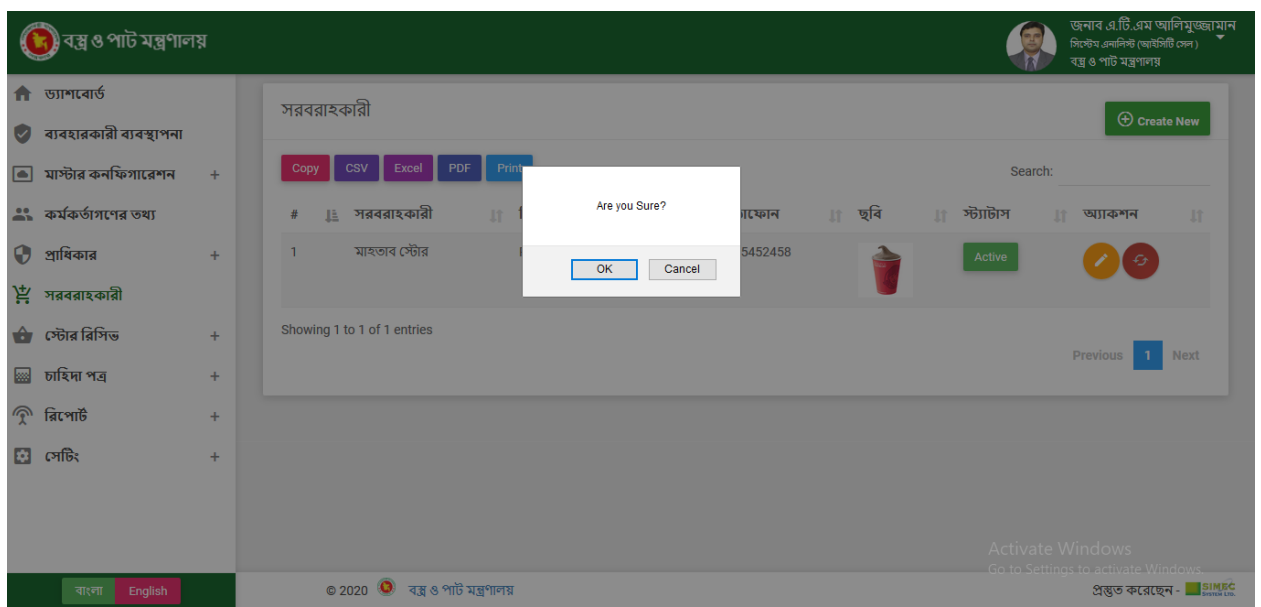

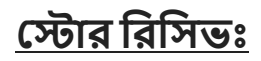

স্টোর রিসিভের অধীনে কছি সাবমনে আছা।

### ❖ **নর্ুন স্টক এররঃ**

যদি আমরা অ্যাড় স্টক বাটনে ক্লিক করি তবে ইন্টারফেসটিি সরবরাহকারী এবং পণ্য যুক্ত করতে এবং

প্রয়োজনীয় ক্ষেত্রে প্রাণ্ডাক্টরে পরমাণ যুক্ত করত হবে এবং তথ্য সংরক্ষণ করুন। অল রেসিভড বাটনে ক্লিক কর তালকাি দখেত পারাবো।

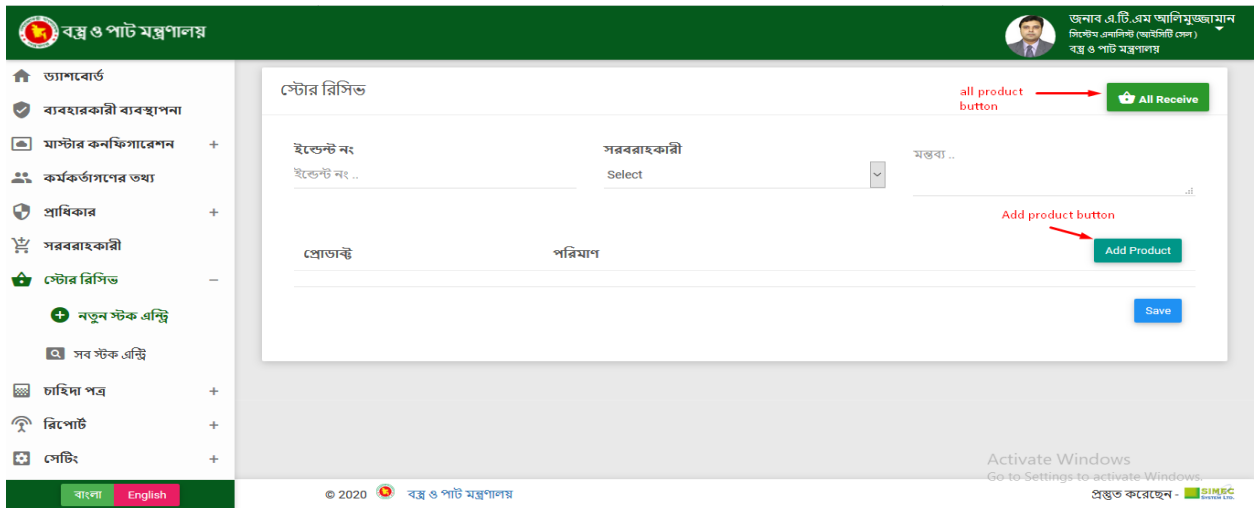

### ❖ **স স্টক এররঃ**

যদি আমরা সব স্টক বাটনে ক্লিক কর পণ্য তালকা দখেত পারাবণে। অ্যাড স্টক বাটনে ক্লিক করি তবে ইন্টারফেসটিি সরবরাহকারী এবং পণ্য যুক্ত করতে এবং প্রয়োজনীয় ক্ষেত্রে প্রনেডাক্টরে পরমাণ যুক্ত করত হব এবং তথ্য সংরক্ষণ করুন।

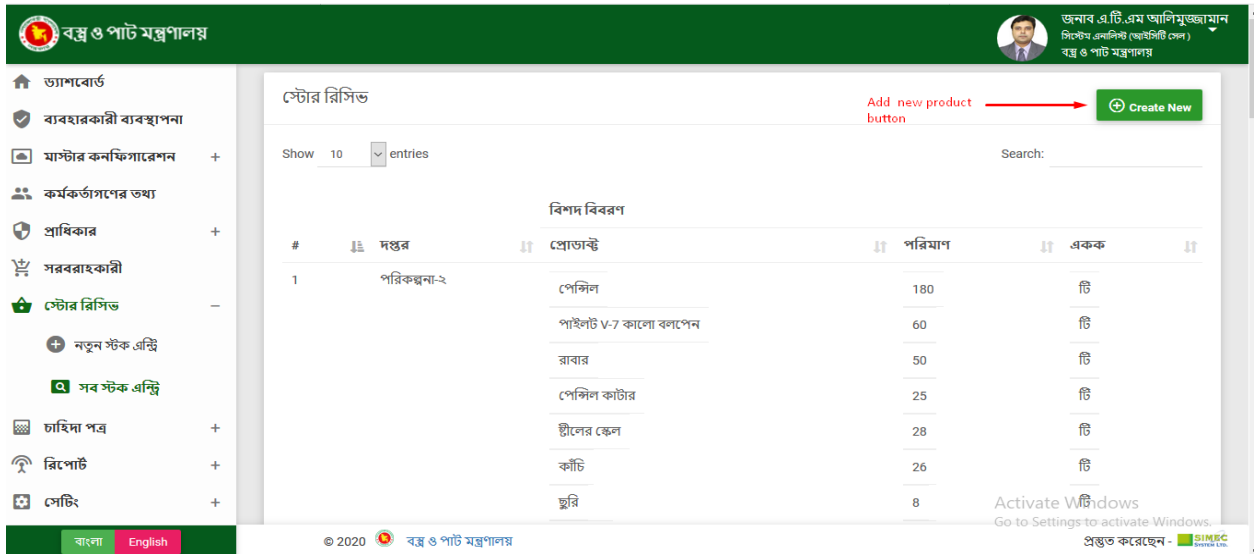

## **চারহদাপত্রঃ**

চাহিদাপত্ররে অধীনে কছি সাবমনে আছা।

### ❖ **চারহদাপত্র তর্রী করুনঃ**

যদি আমরা অ্যাড রিকুইজিশন বাটনে ক্লিক করি তবে ইন্টারফেসটিি সরবরাহকারী এবং পণ্য যুক্ত করতে এবং প্রয়োজনীয় ক্ষেত্রে প্রণেডাক্টরে পরমািণ যুক্ত করত হবে এবং তথ্য সংরক্ষণ করুন। অল রিকুইজিশন বাটনে ক্লিক কর তালকাি দেখতে পারাবো।

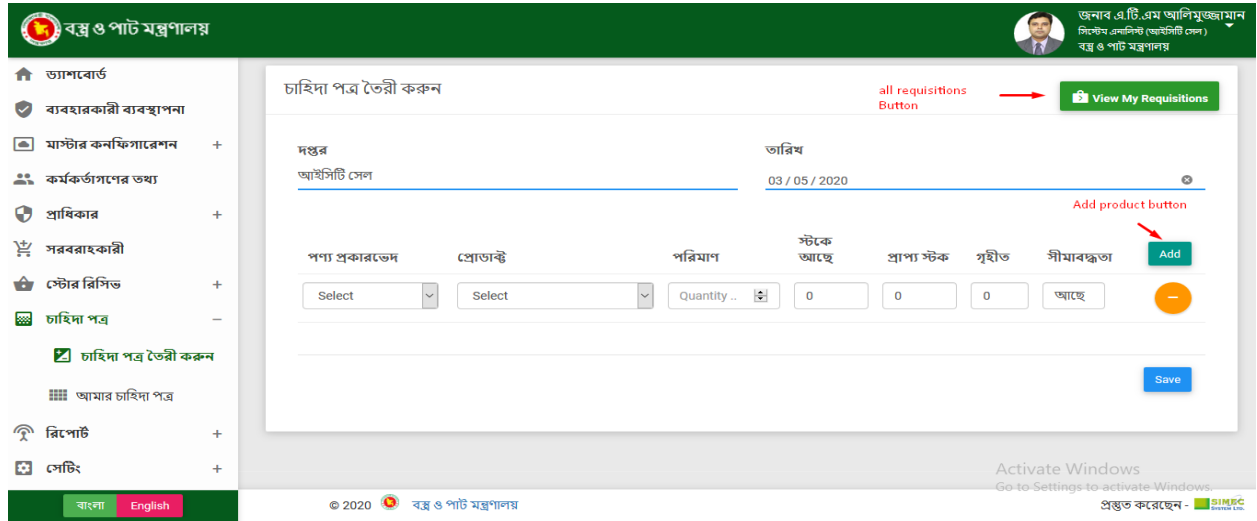

❖ **আমার চারহদাপত্রঃ**

অল রিকুইজিশন বাটনে ক্লিক কর তালকা দখেত পারাবণে। অ্যাড রিকুইজিশন বাটনে ক্লিক করি তবে ইন্টারফেসটিিে সরবরাহকারী এবং পণ্য যুক্ত করতে এবং প্রয়োজনীয় ক্ষেত্রে প্রাণ্ডাক্টরে পরমাণ যুক্ত করত হব এবং তথ্য সংরক্ষণ করুন।

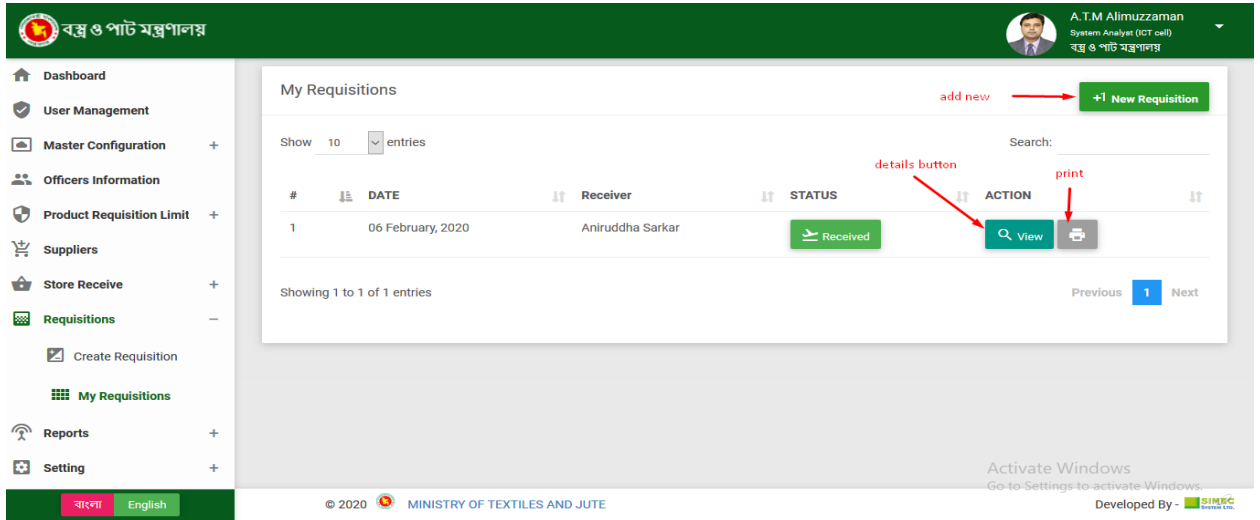

## **স্টকআউর্:**

### <u>স্টক আউট এর অধীনে কছি সাবমনেু আছা।</u>

### ❖ **স্টক আউর্ এররঃ**

এই বাটনে ক্লিক করলে নিম্নোক্ত পেজ আসে। যেখানে সব এপ্প্রুভ করা রিকুইজিশন থাকে। যদি প্রসেস বাটনে

ক্লিক করি তবে স্টক আউট হয়ে যাবে।

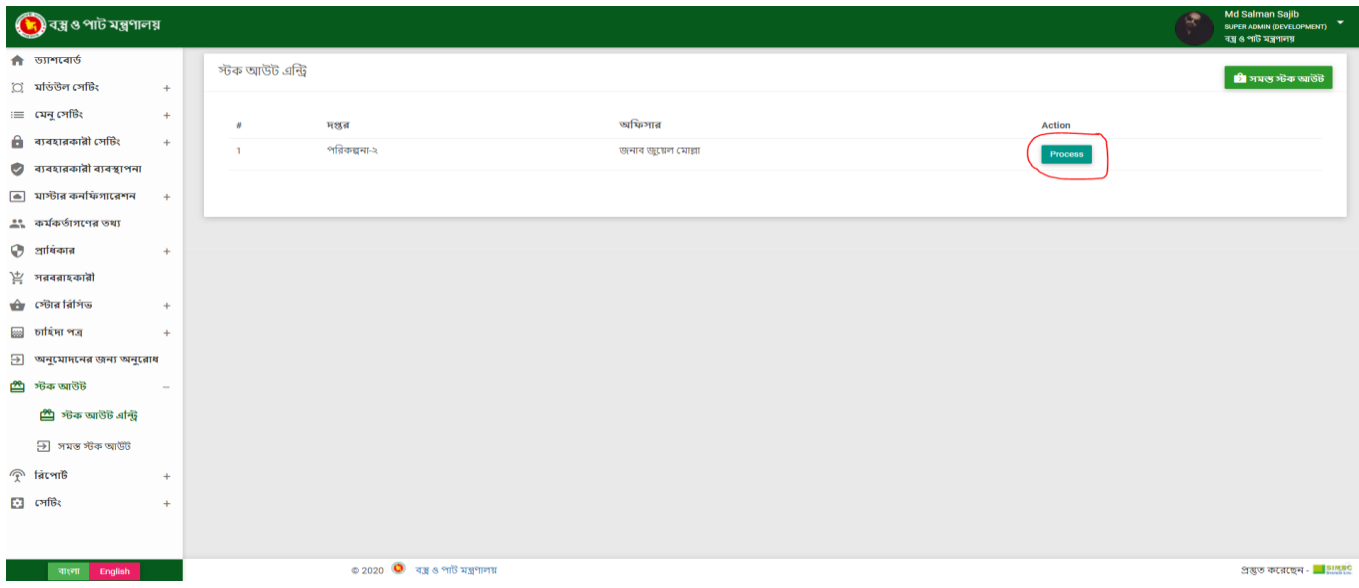

### ❖ **সমস্ত স্টক আউর্ :**

এই পেজ এ আমরা সব গুলো স্টক আউট দেখতে পারবো। এখানে ডেলিভারি স্ট্যাটাস দেখতে পারবো। এখন থেকে

আমরা রিকুইজিশন প্রিন্ট করতে পারবো।

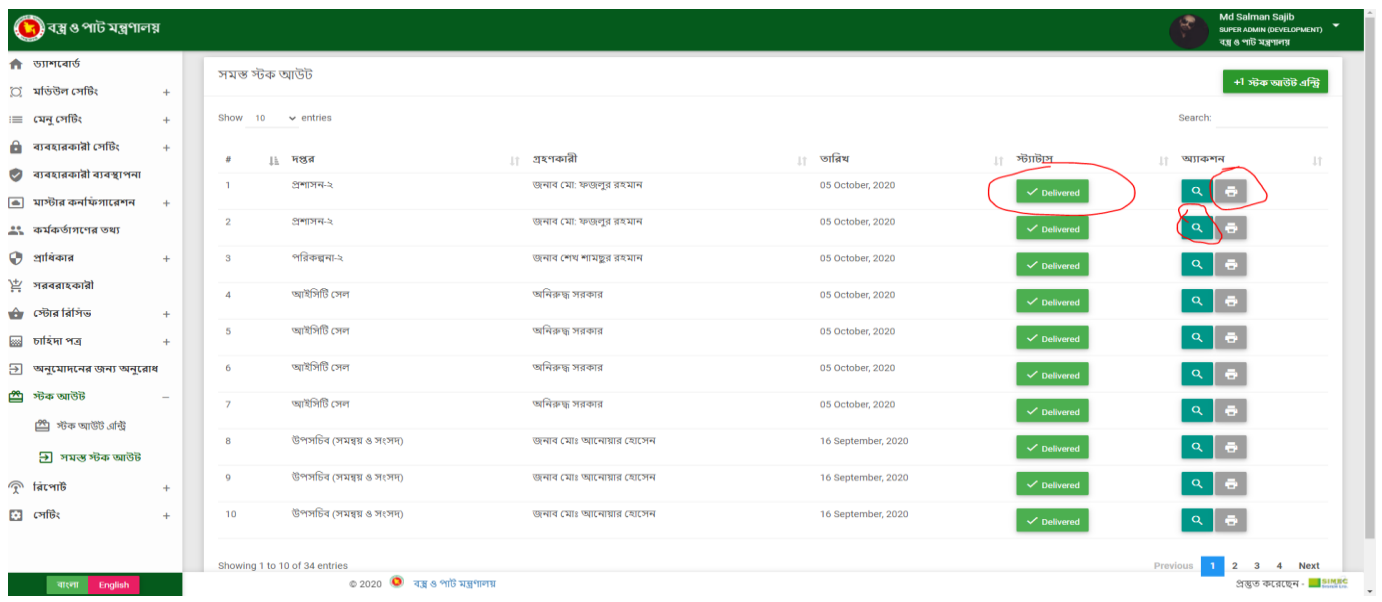

## **ররবপার্ডঃ**

রিপোর্টের অধীনে কছু সাবমনেু আছা।

## ❖ **স্টক ররবপার্ডঃ**

স্টক রিপোর্ট বাটনে ক্লিক কর মনেট স্টকএর তালকাি দখেত পারাবনো কয়টপিণ্য আছ স্টকে এবং তার পরিমান সব দেওয়া থাকবে এই রিপোর্টে।

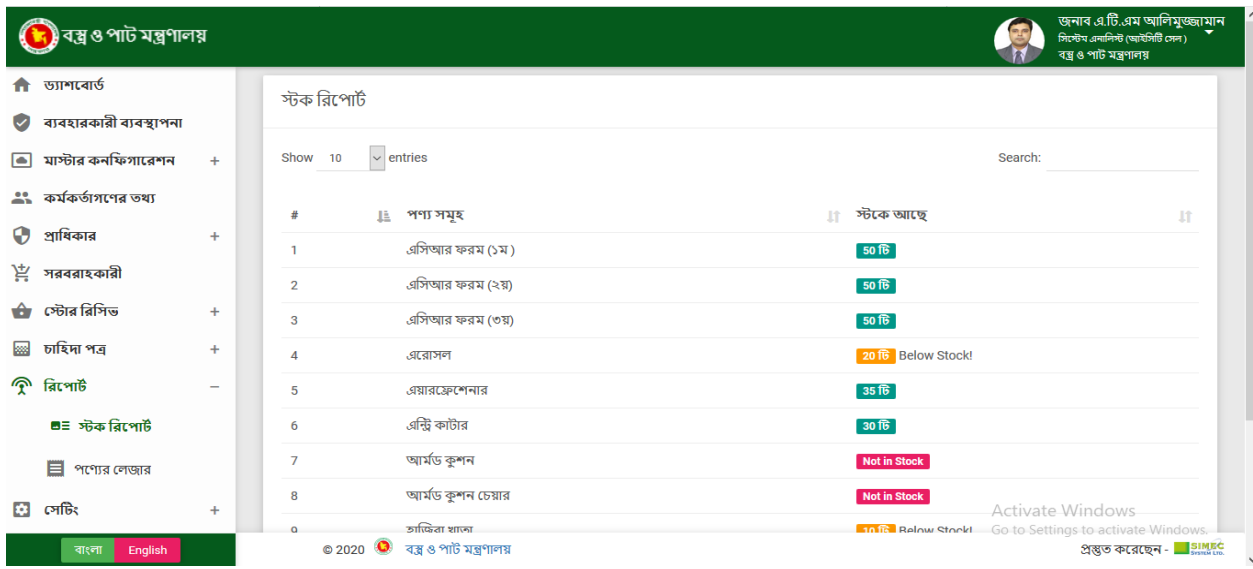

### ❖ **পবণ্যর জলোরঃ**

পণ্যের লেজার বাটনে ক্লিক কর েম:াট পণ্যরে তালকাি দখেত পারাবণে। কয়টপিণ্য আছ স্টকে এবং তার পরিমান সব দেওয়া থাকবে এই রিপোর্টে।

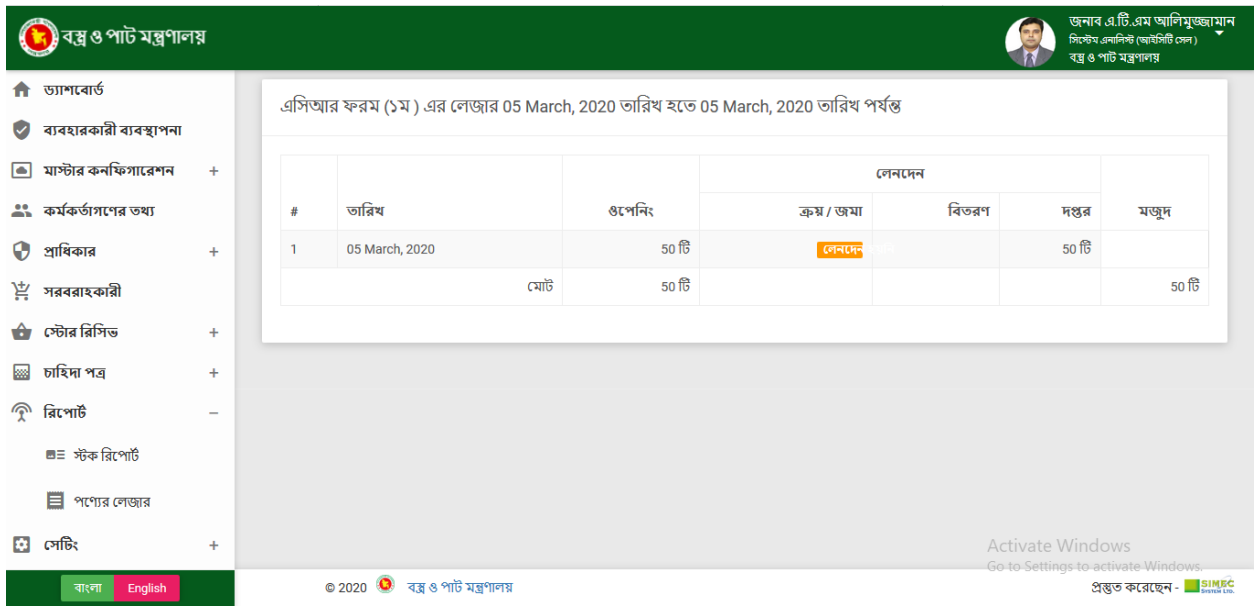

## **জসটর্ ঃ**

### ❖ **জকাম্পারন জসটর্ ঃ**

এখানে আমরা নতুন সেটিং যুক্ত করতে পারি, তথ্য সম্পাদনা করতে পারি এবং সেটিং মুছত পোরা এছাড়া সটেংএর তালকাি ডাউনলণেড করত পোরবণে সএিসভ,ি এক্সলে, পডিএিফ ফরম্যাট েএবং প্রনি্ট করত পোরবণে।

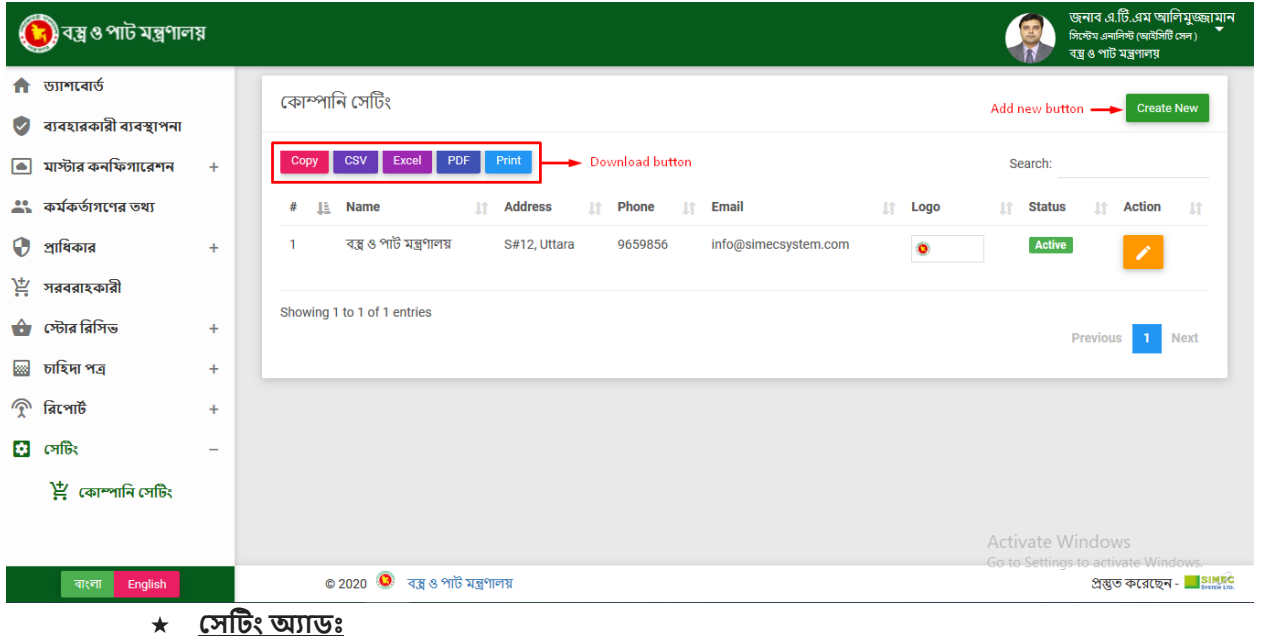

ক্রিয়েট নিউ বাটনে ক্লিক করুন তারপর একটি ইন্টারফেসে সেটিংএর প্রয়োজনীয় ক্ষেত্রের ডেটা পুরন কর্র

সংরক্ষণ করুন।

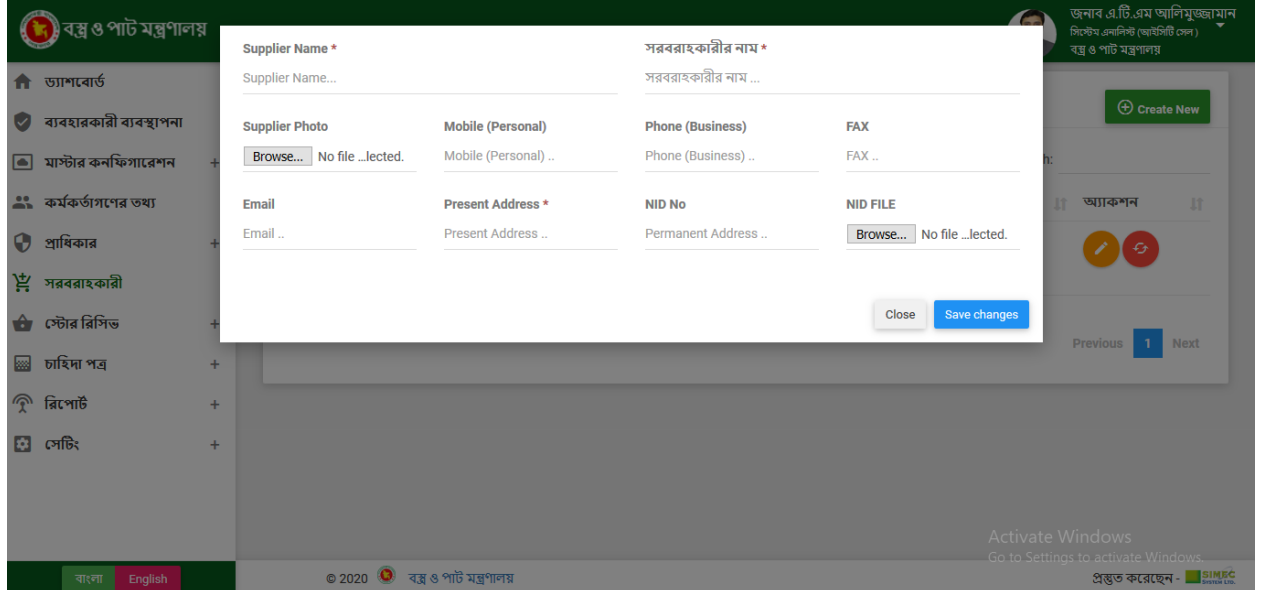

### ★ **জসটর্ এরড্র্ঃ**

এডিট বাটনে ক্লিক করুন তারপর একটি ইন্টারফেসে সেটিংএর প্রয়োজনীয় ক্ষেত্রের ডেটা পরবির্তন কর

সংরক্ষণ করুন।

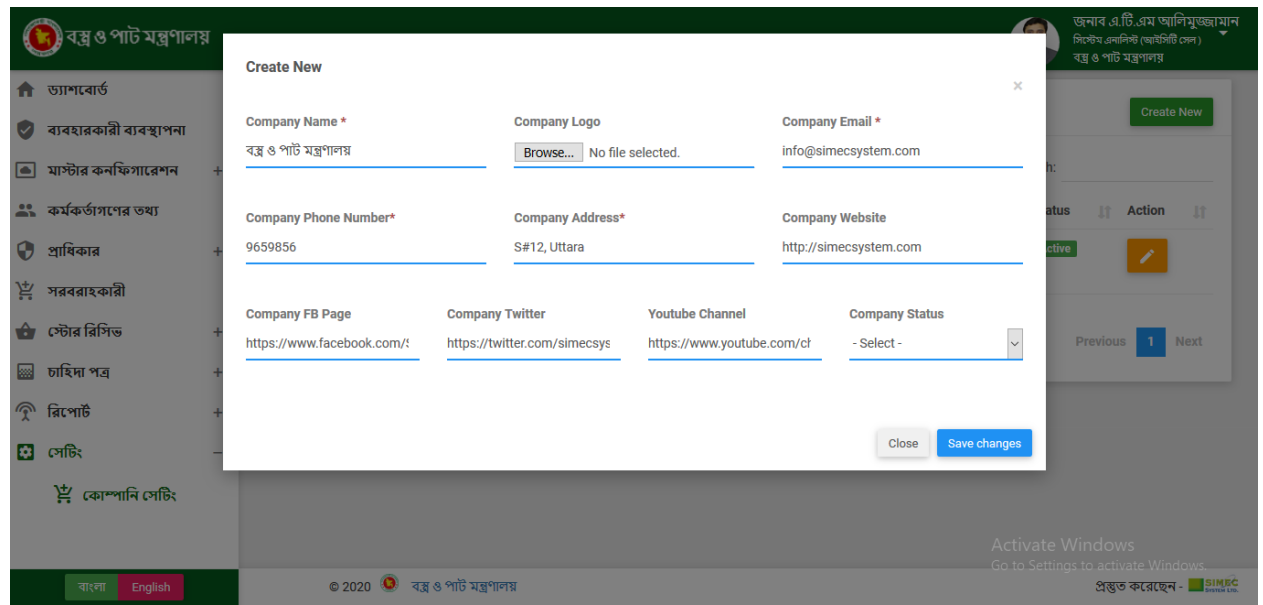

## **পাসওযার্ড রিসসট :**

আপনি যদি আপনার পাসওয়ার্ড ভুলে গিয়ে থাকেন তবে এখানে ক্লিক করুন।

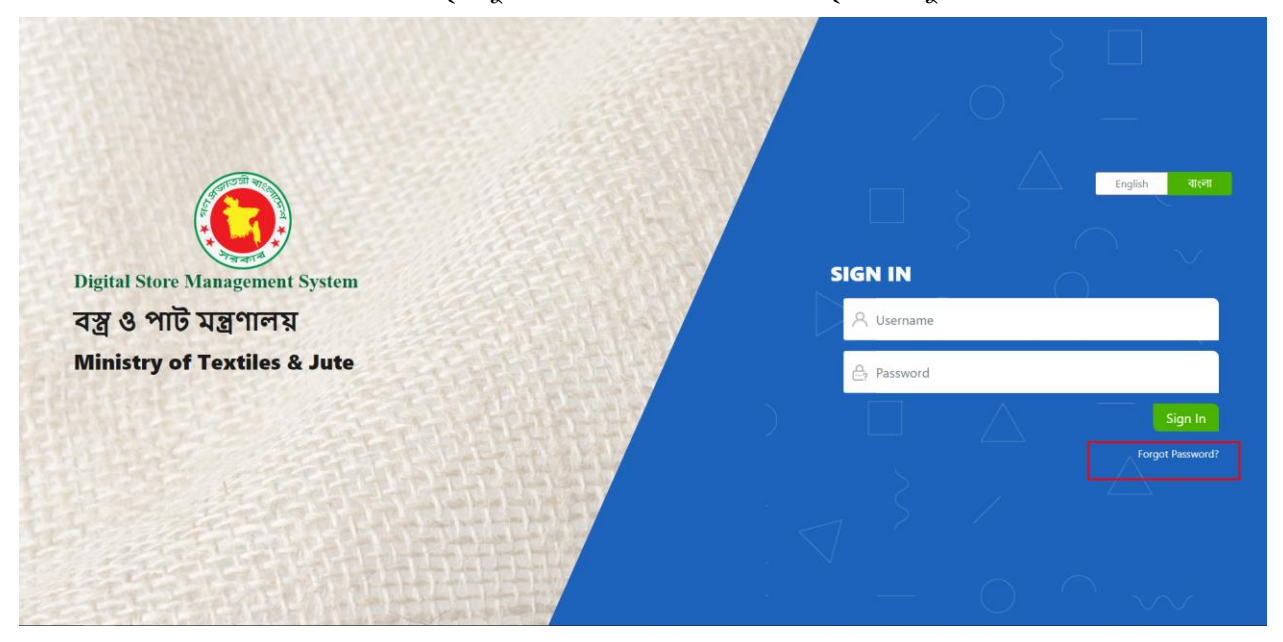

## **পাসওযার্ড রিসসট :**

এখানে আপনার ইউজার নাম দিন এবং বাটনে ক্লিক করুন।

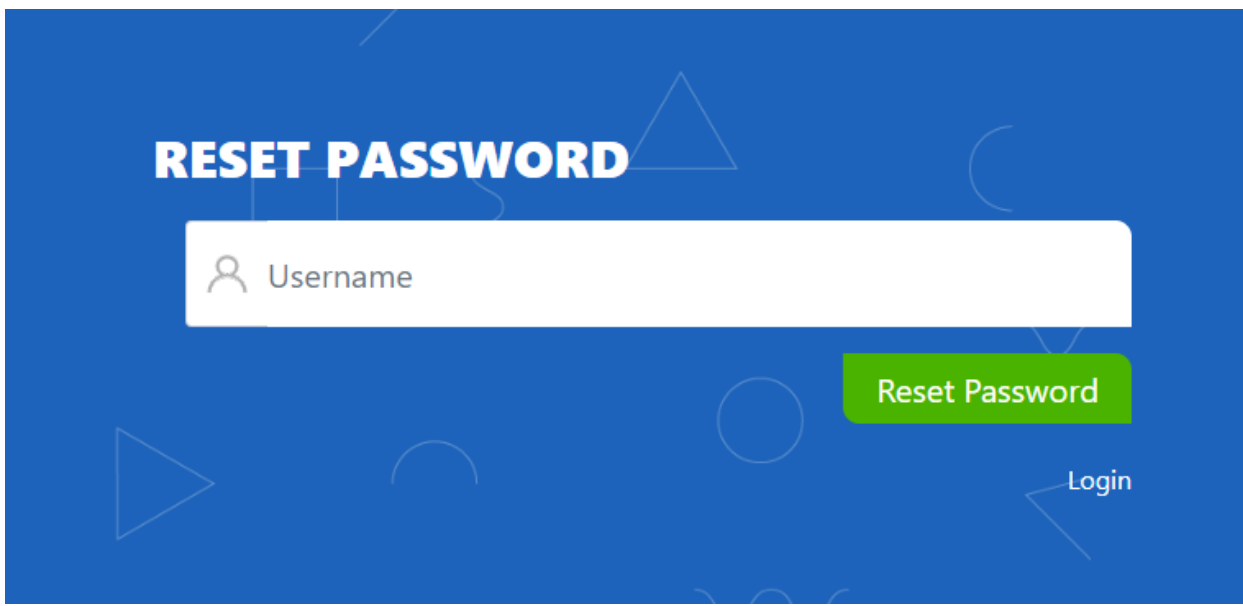

এর পর আপনার মেইল এ নতুন একটি পাসওয়ার্ড পাবেন যা দিয়ে আপনি লগইন করতে পারবেন।